# U3A Digital Photography Group EDITING YOUR IMAGES

By Val Walker

# Order for today

# • **Basic Editing**

- A) Getting rid of distractions
- B) How to tackle areas of blank or burnt out sky

# • **More Advanced editing**

• A) Using layers to add textures and adjust colour or detail

# How to Remove Distractions

- 1. The clone tool
- 2. How to use brushes and opacity
- 3. How to use blending in
- 4. Making it look natural
- 5. The Patch Tool
- 6. Finishing touches

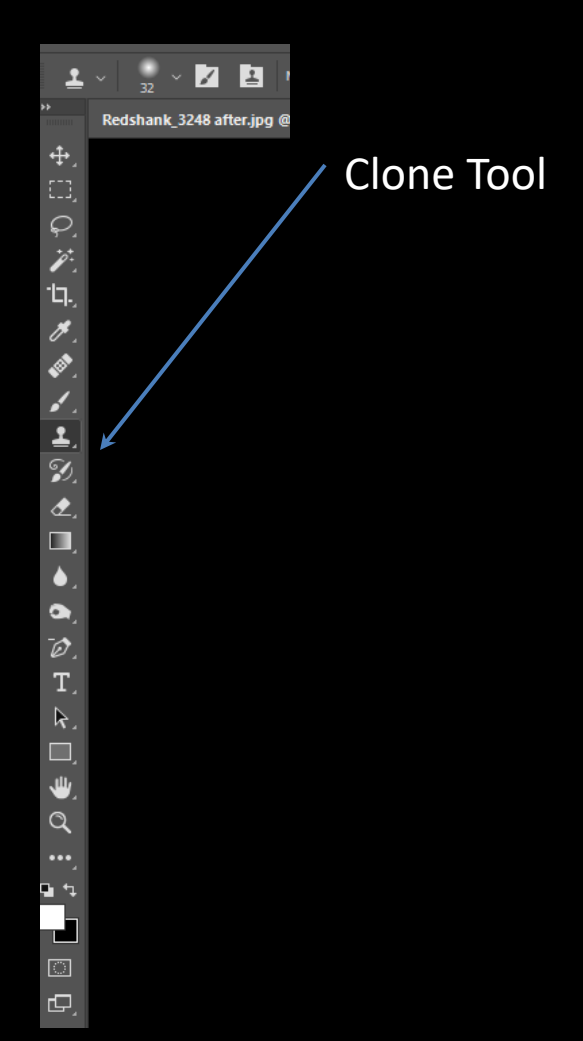

The clone tool is also called the rubber stamp and looks like one. It allows you to copy pixels from one part of an image to another, or even from a different image.

The menu for this tool allows you to select The type of brush and its size The opacity, flow and alignment of the brush Which layer the sample is taken from

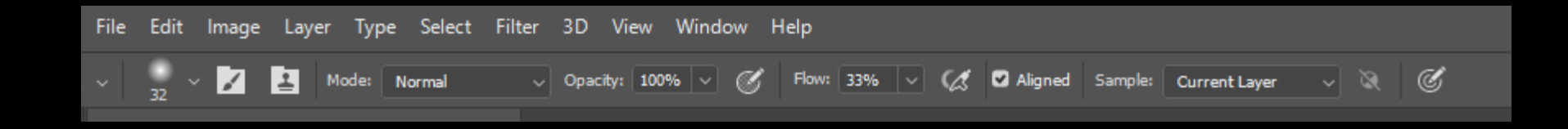

#### To clone successfully you need to choose the right brush and the right source to copy from.

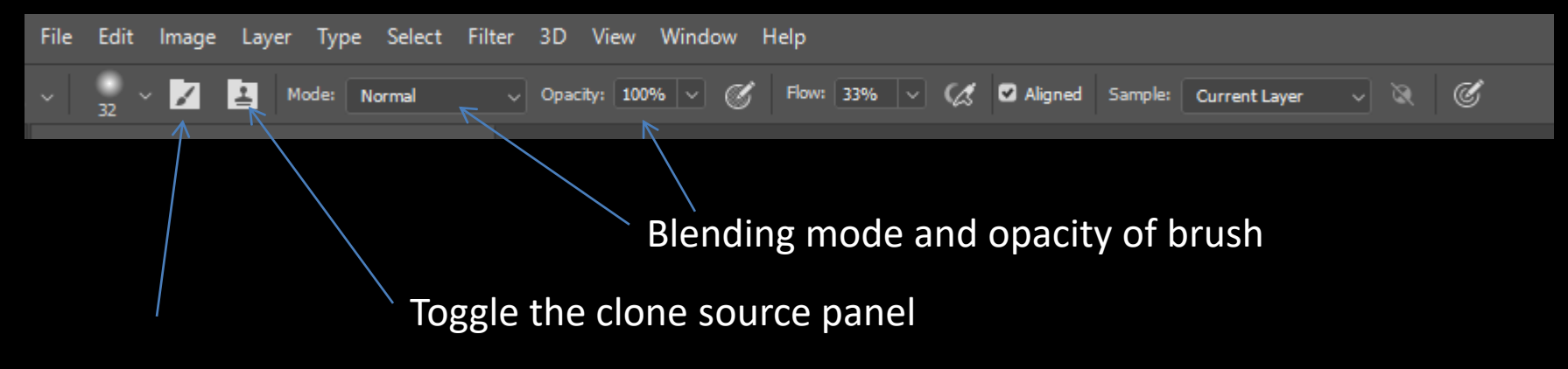

Toggle the brush settings panel, with this open it is easy to choose another brush

What do the terms on the menu bar really mean? How and why would you use a different blending mode and lower opacity?

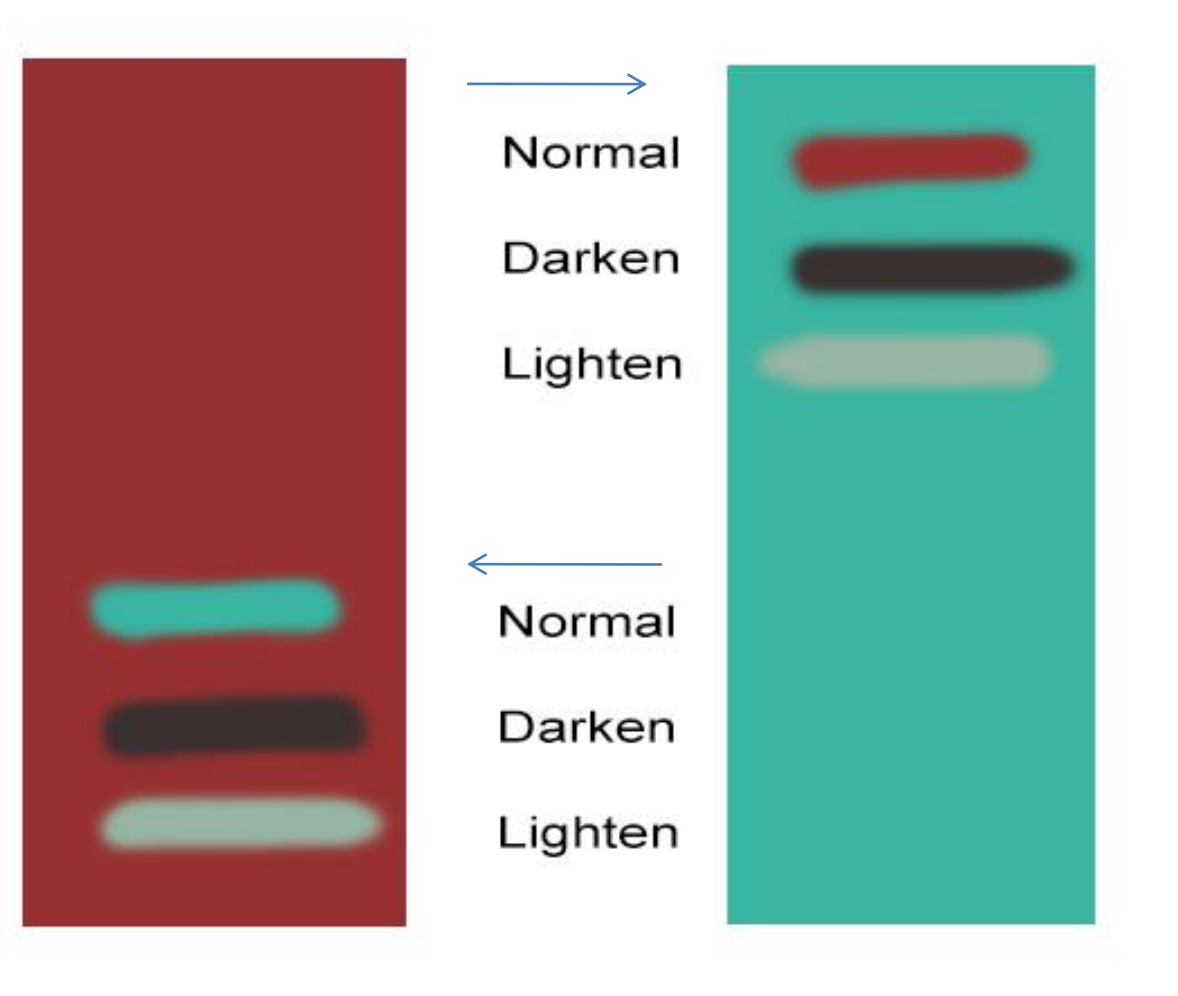

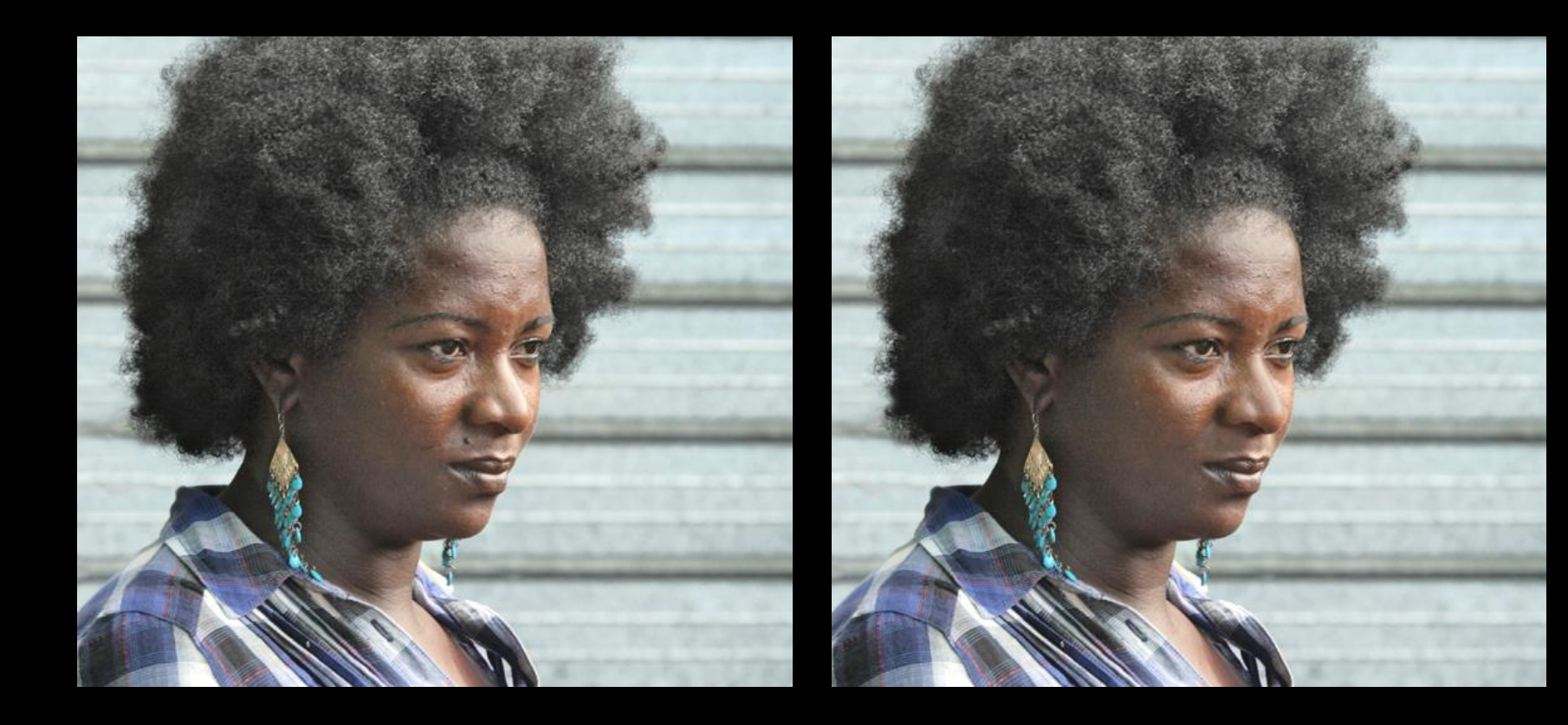

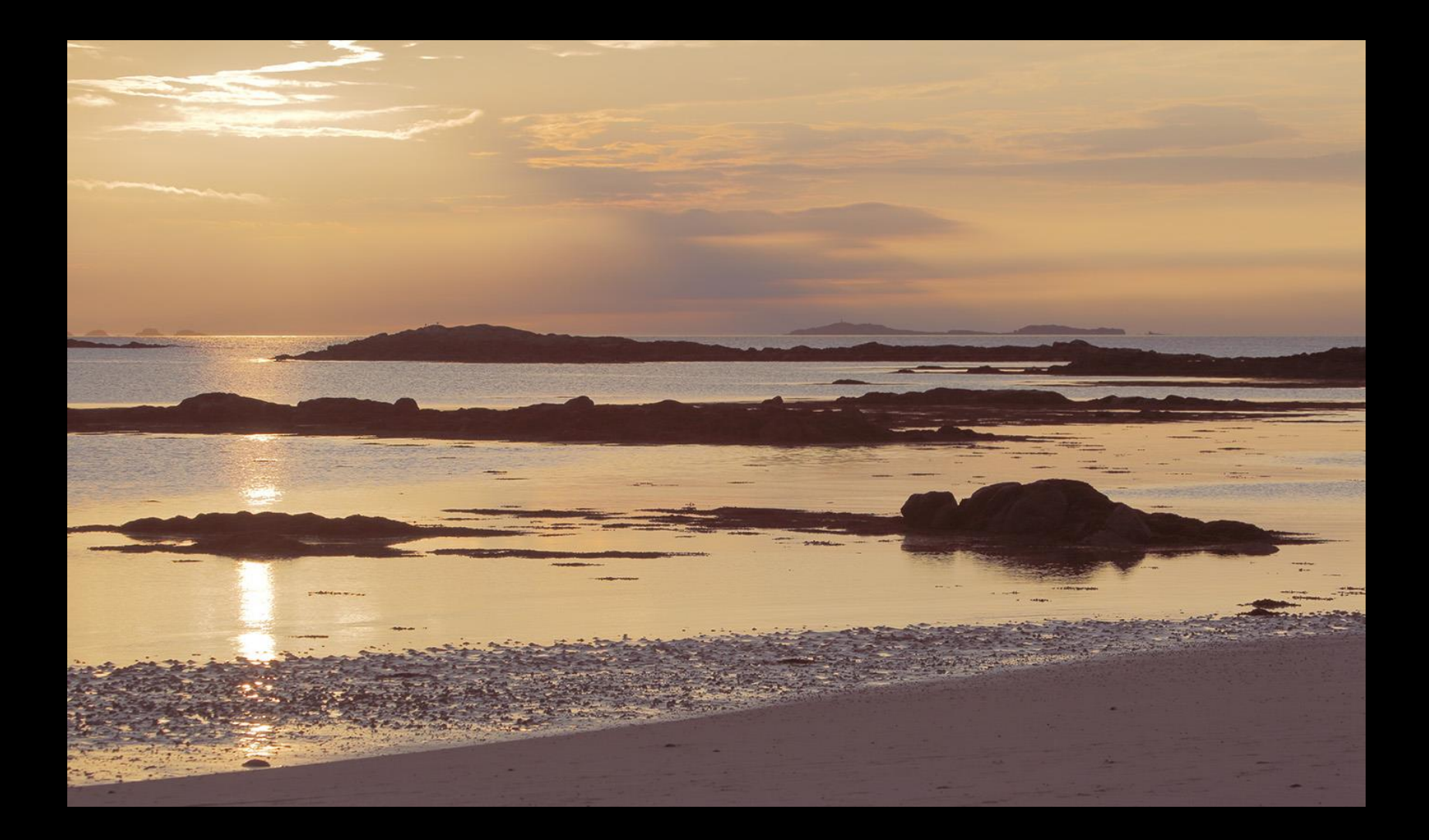

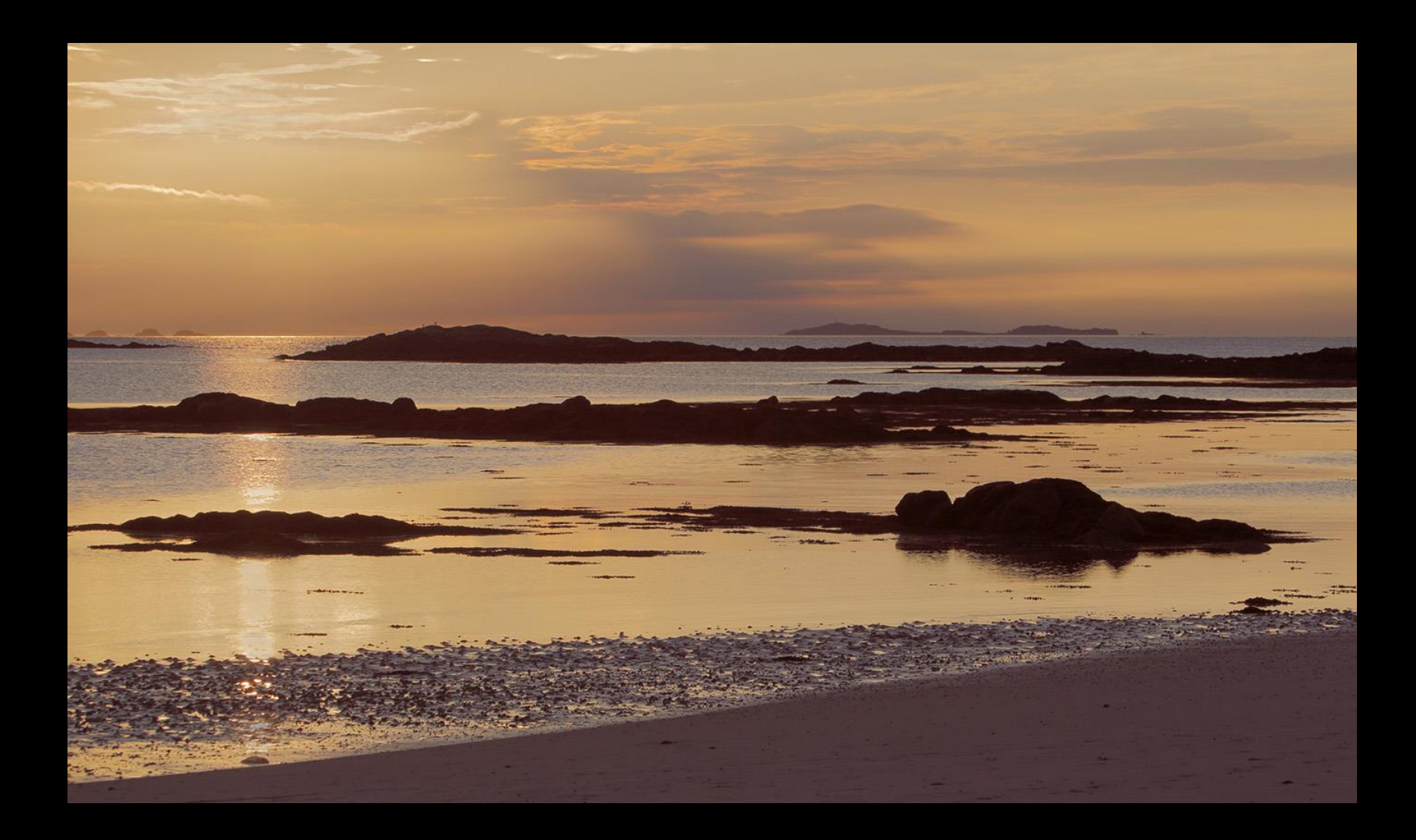

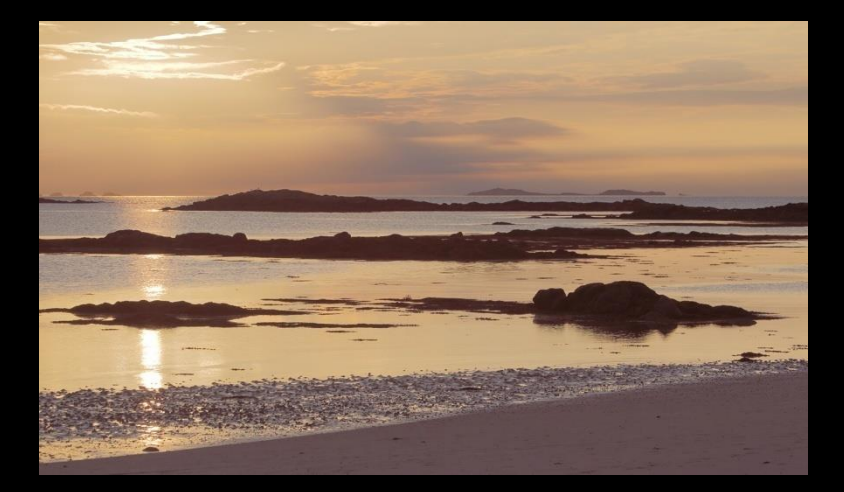

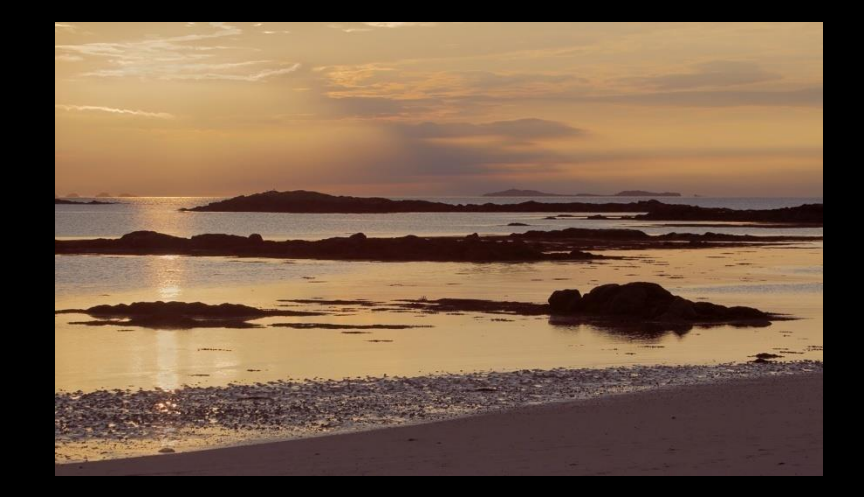

Before After

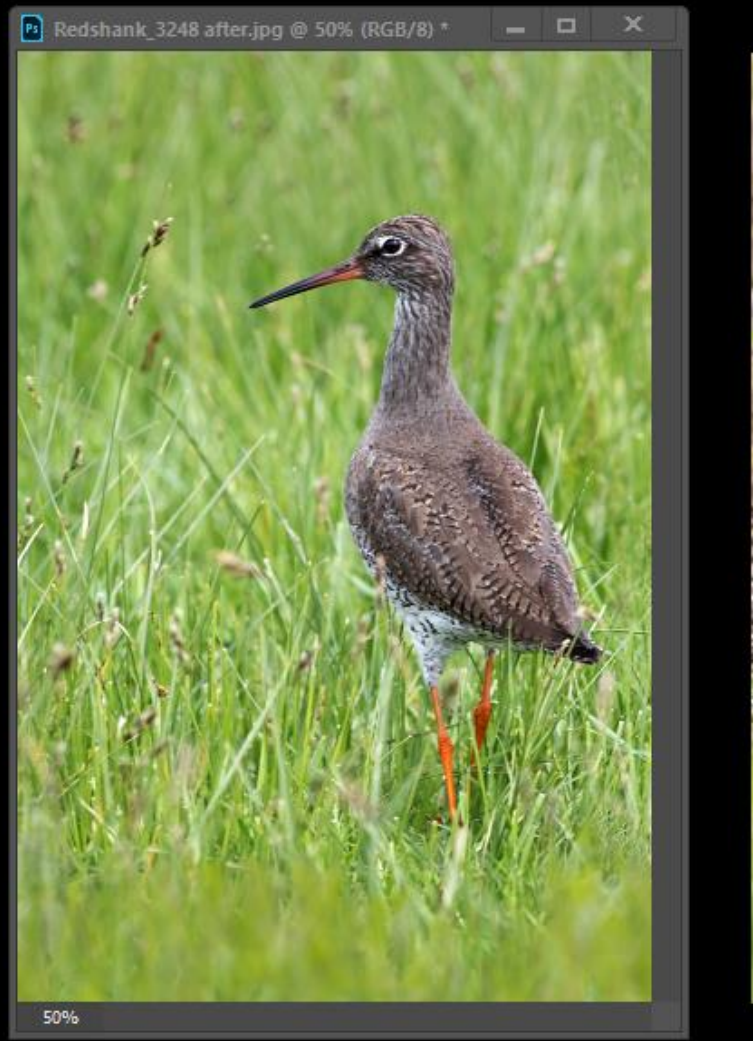

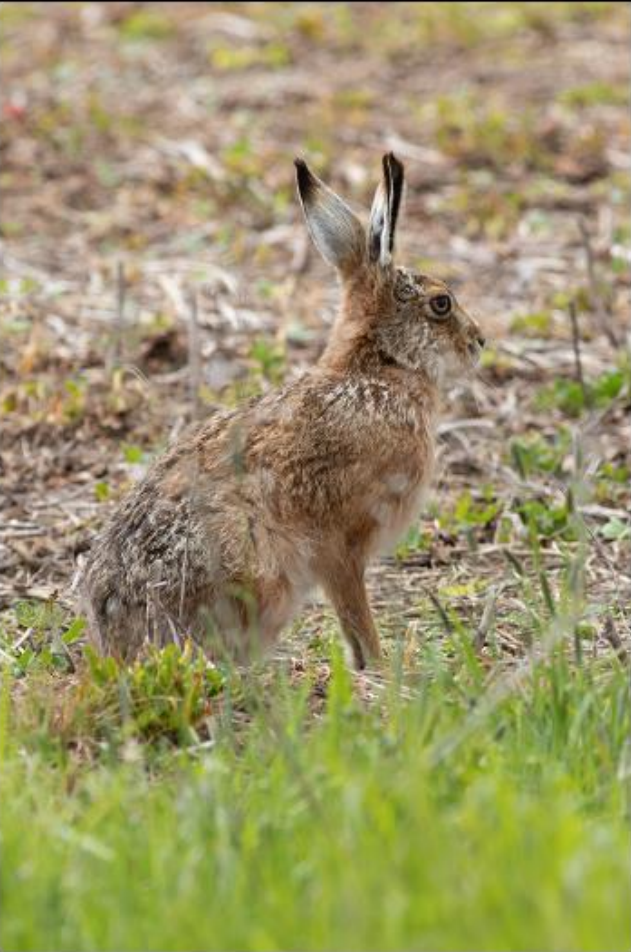

### Making it look natural

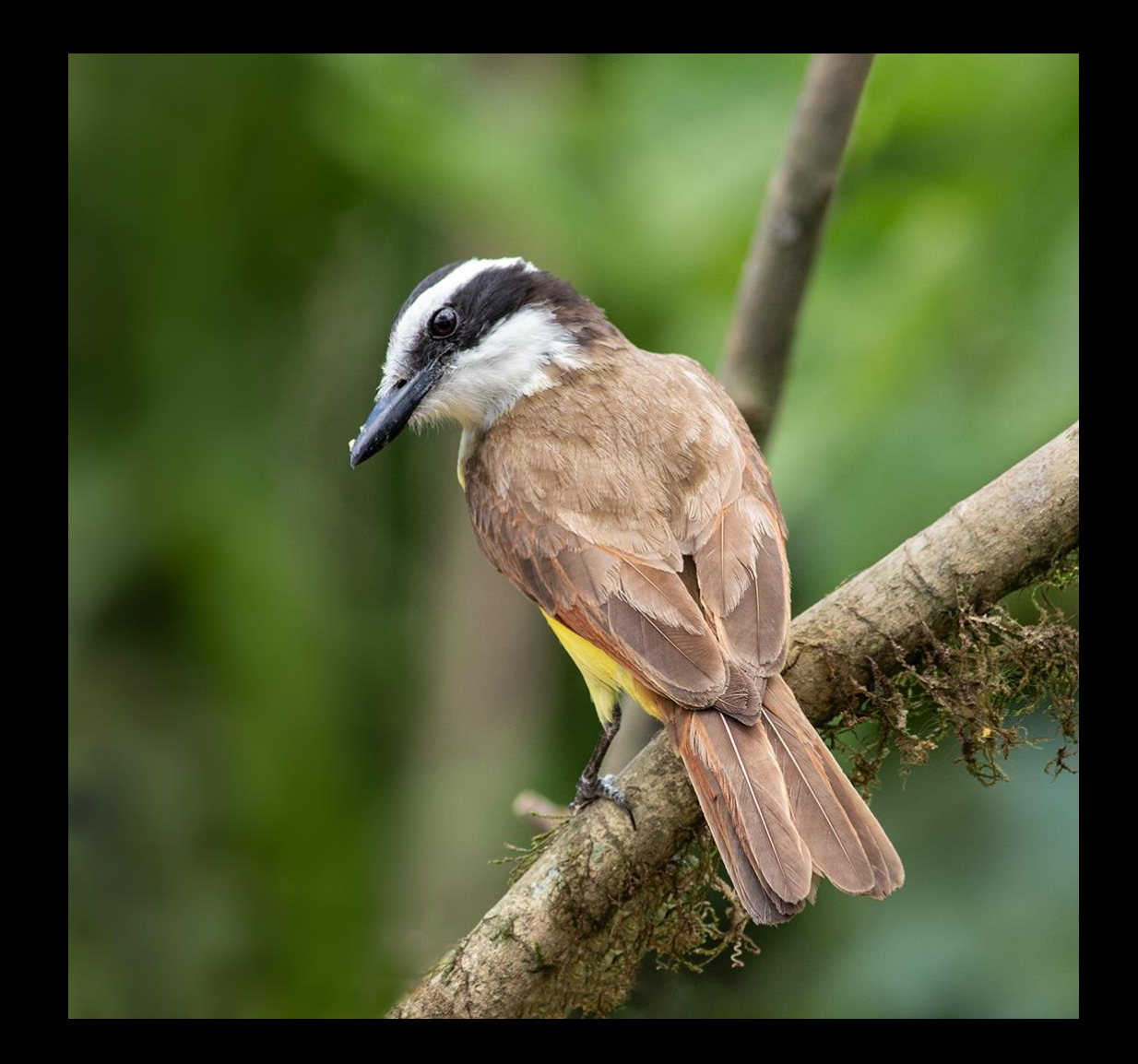

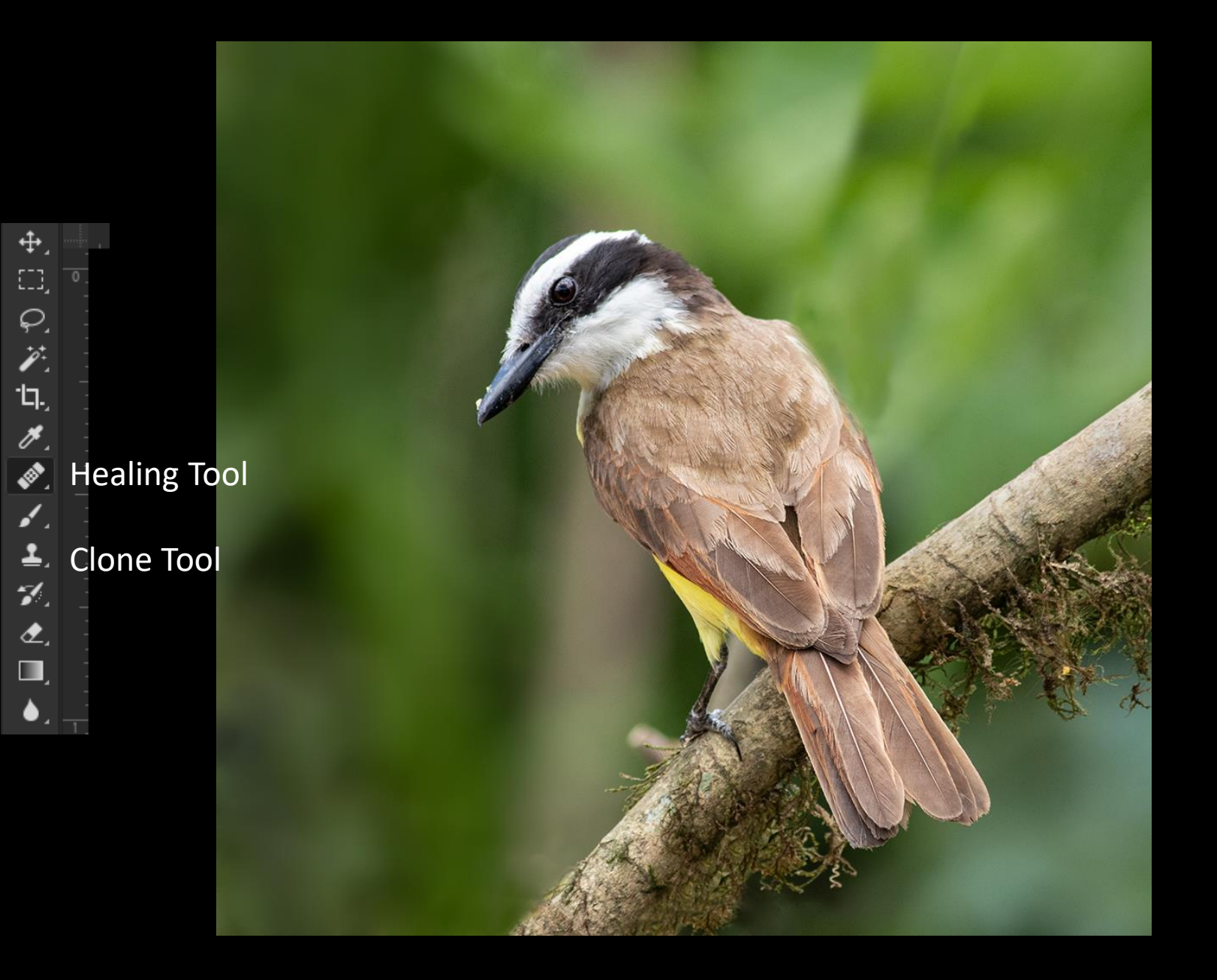

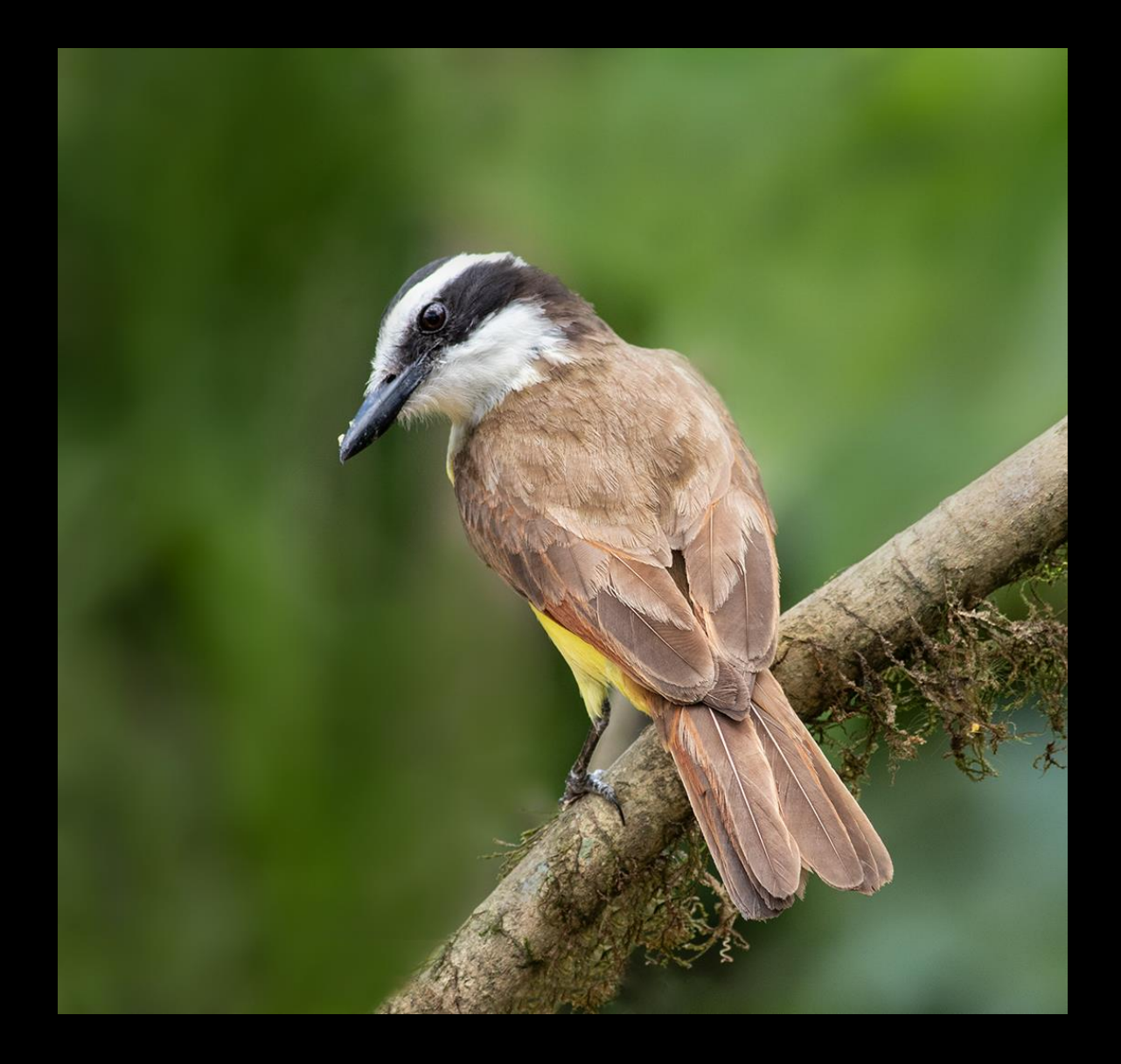

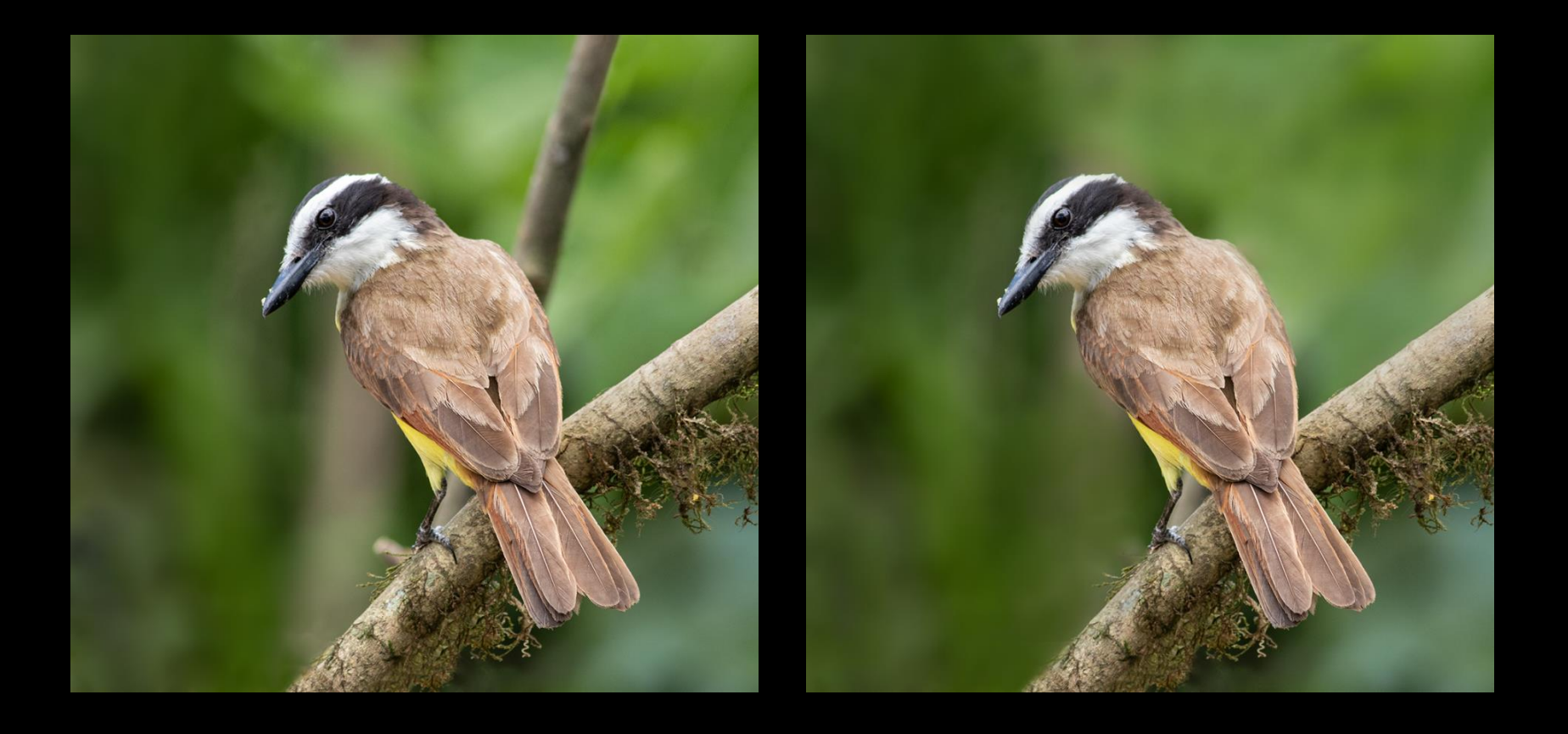

### The Healing Brush

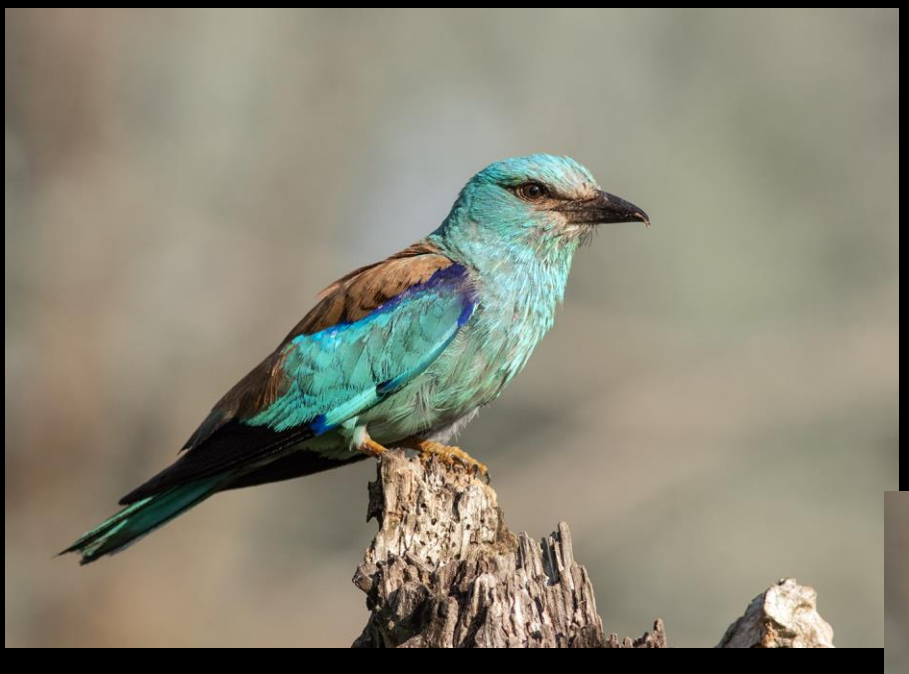

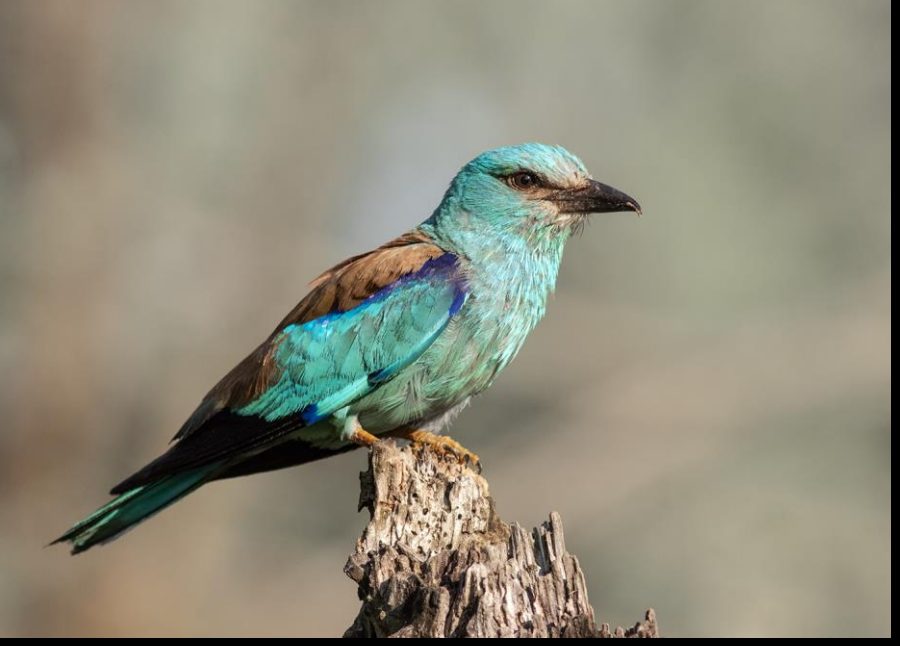

#### The Patch Tool

#### Replace unwanted content with the Patch tool

Learn how to replace a selected area with pixels from another part of your image

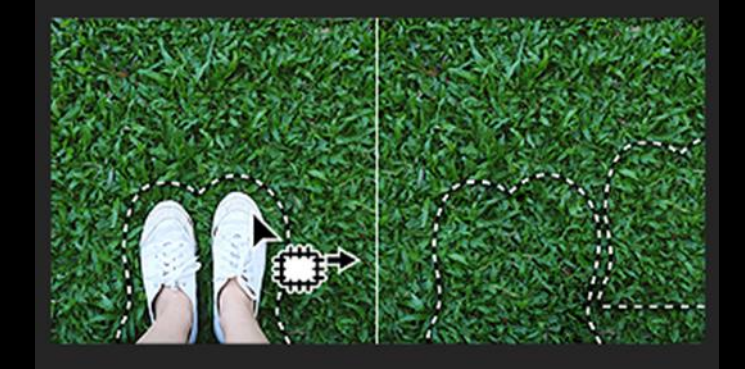

- Select the Patch tool (J) ## from the toolbar. If  $\mathbf{1}$ you can't find the Patch tool, click and hold the Spot Healing Brush *or* tool to show the other related tools and then select the Patch tool.
- In the tool options bar, choose Normal as the  $\sqrt{2}$ Patch option, and select either Sourceor **Destination.**
- With the Patch tool selected, draw a selection  $\mathbf{3}$ border over an area on your image that you want to replace.

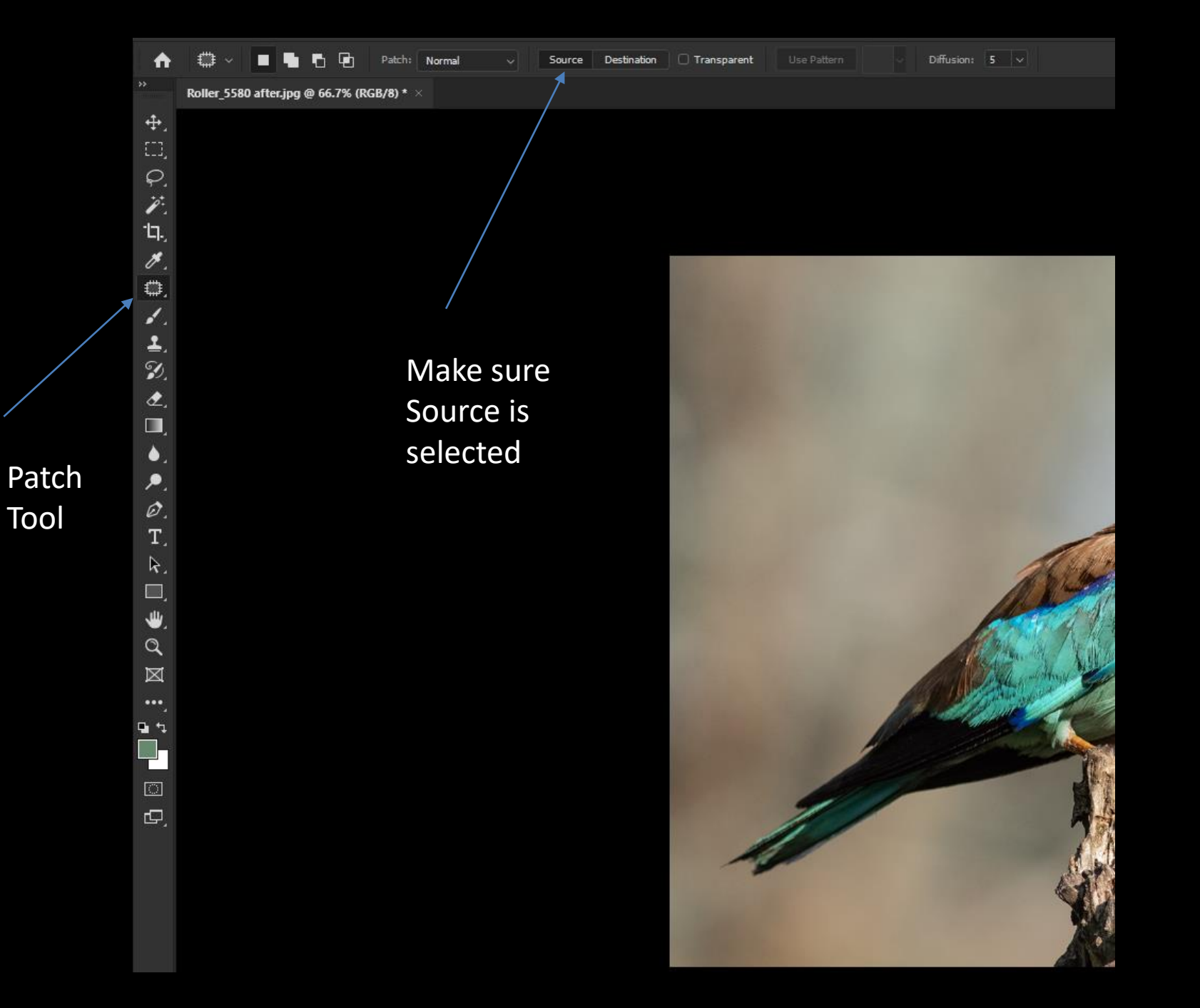

#### With the Patch Tool selected draw round the area you want to patch

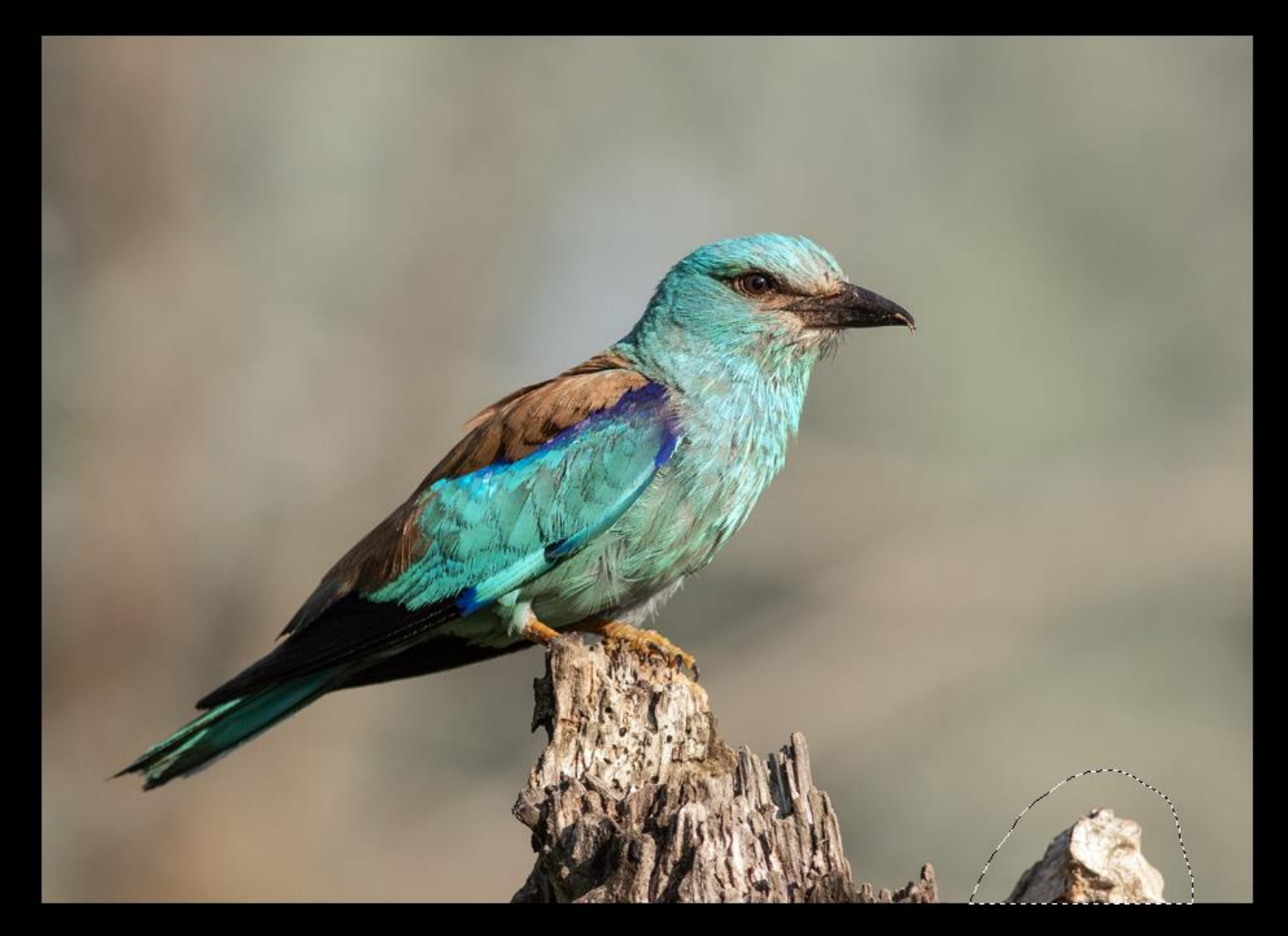

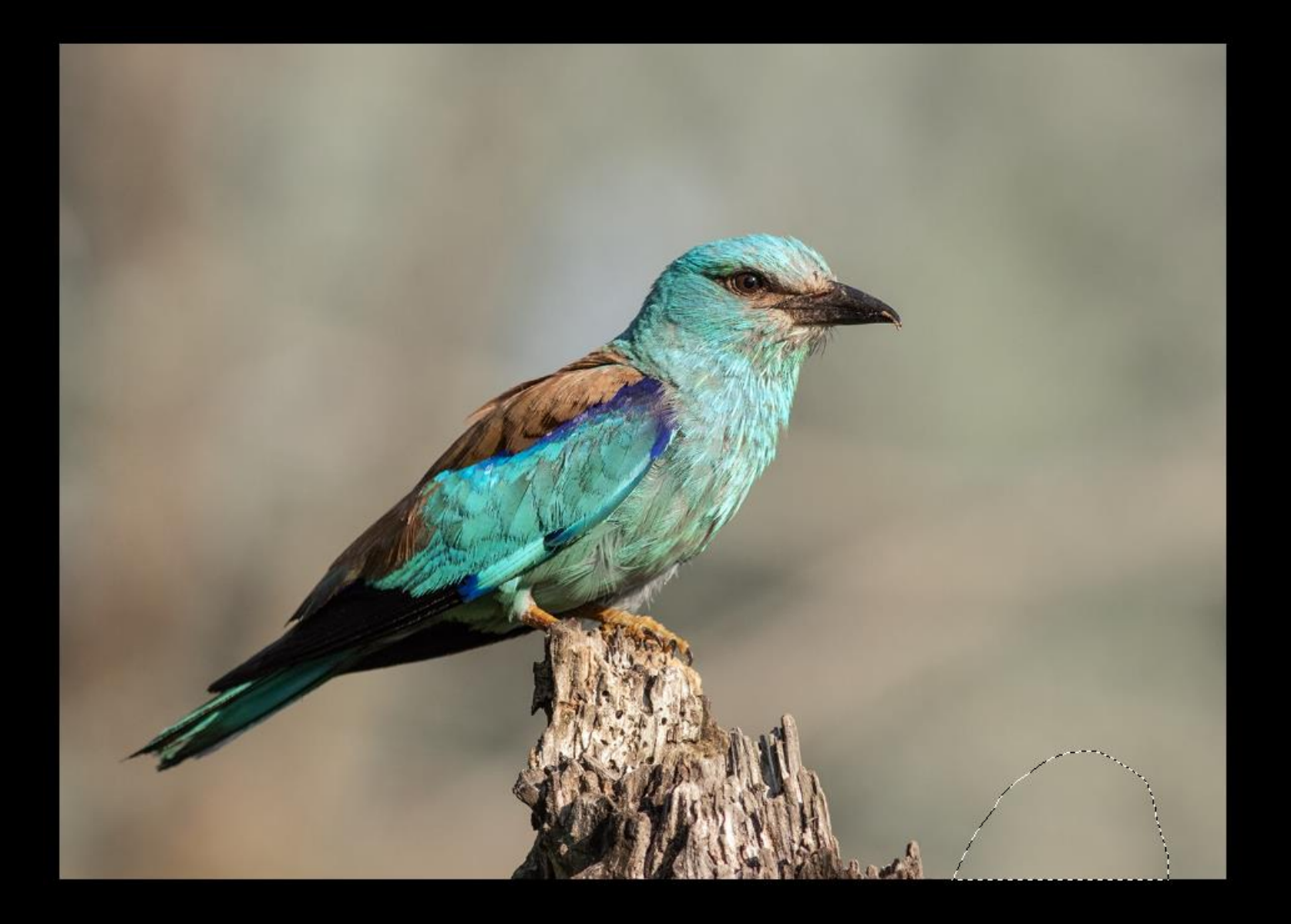

## Summary:

There are many ways to remove distractions but knowing which tool to use and when is the key.

Any of the tools (clone/heal/patch) will do the job but all require practice and blending to make them really successful.

Maybe at another meeting members could show some before and after images and describe which tools you used.

# Replacing areas of burnt out sky

A few moments ago I showed you how to dull down a bright area of sun by using a clone tool at a low opacity.

The same technique can be used to replace blank areas of sky which are burnt out and have no detail. We have to put in pixels where none exist at present. First start by making a duplicate of the background layer to work on.

### Start image with burnt out sky

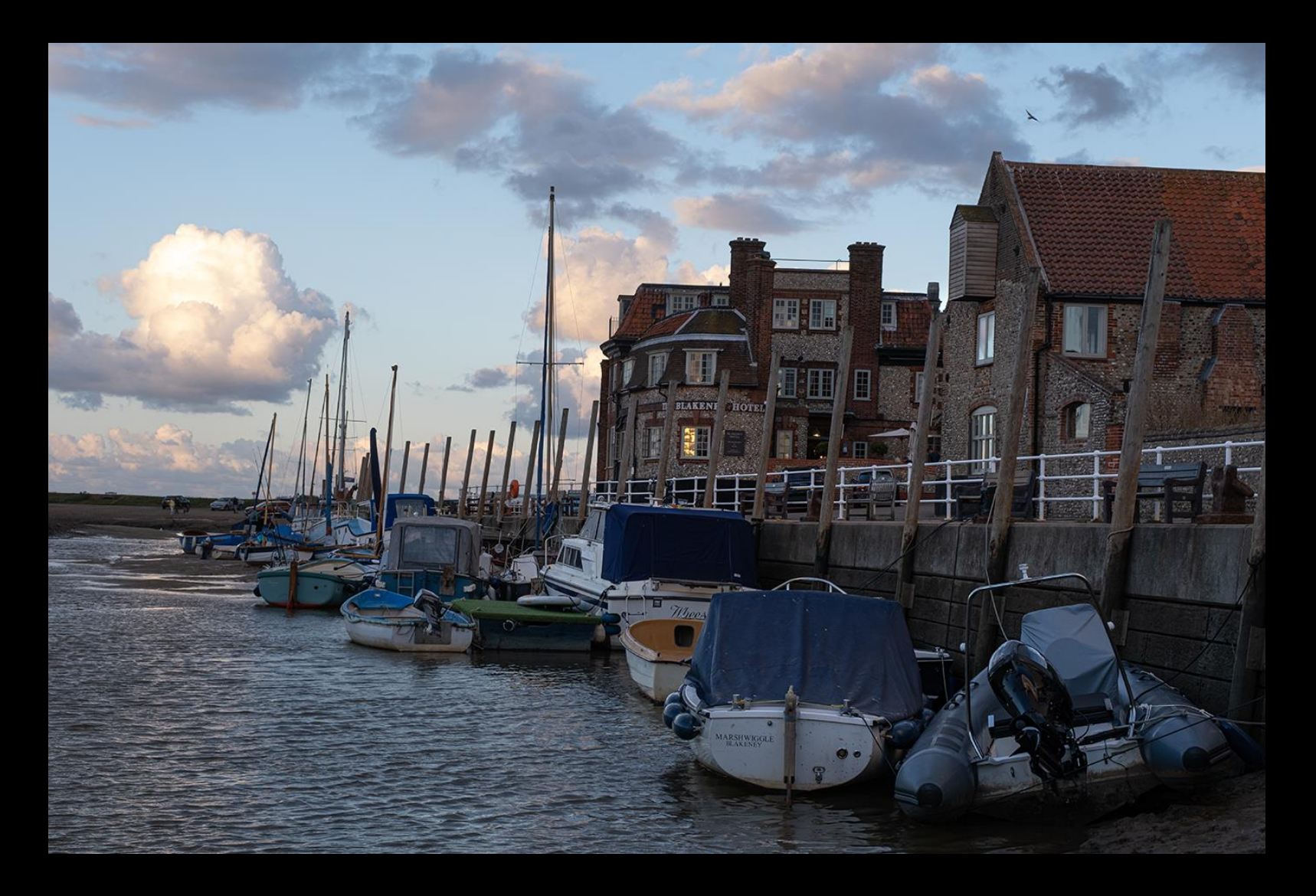

To set up the clone tool, make sure the opacity is reduced to about 30% and the flow is 20-25% and the sample is Current & Below

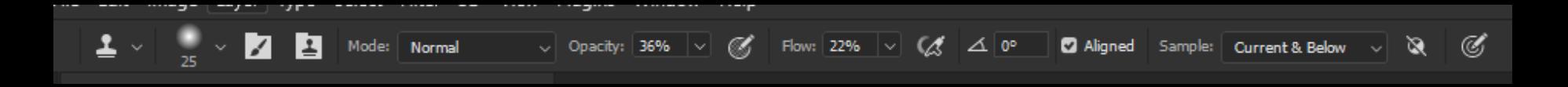

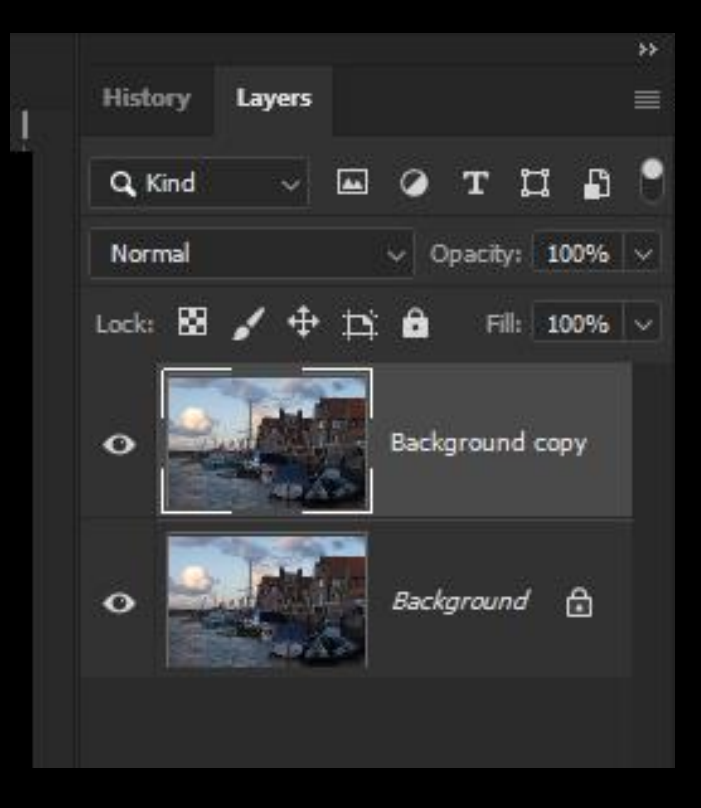

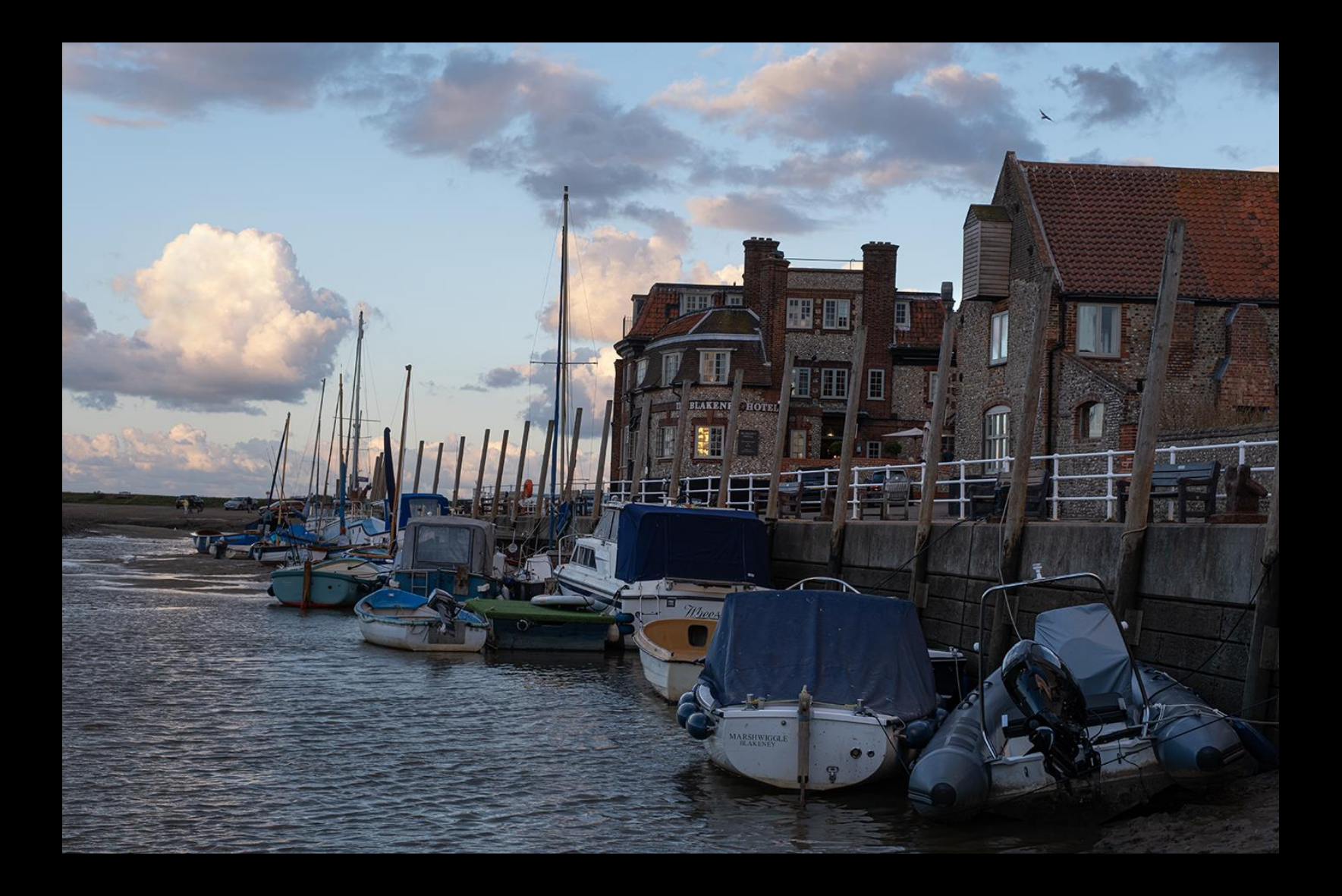

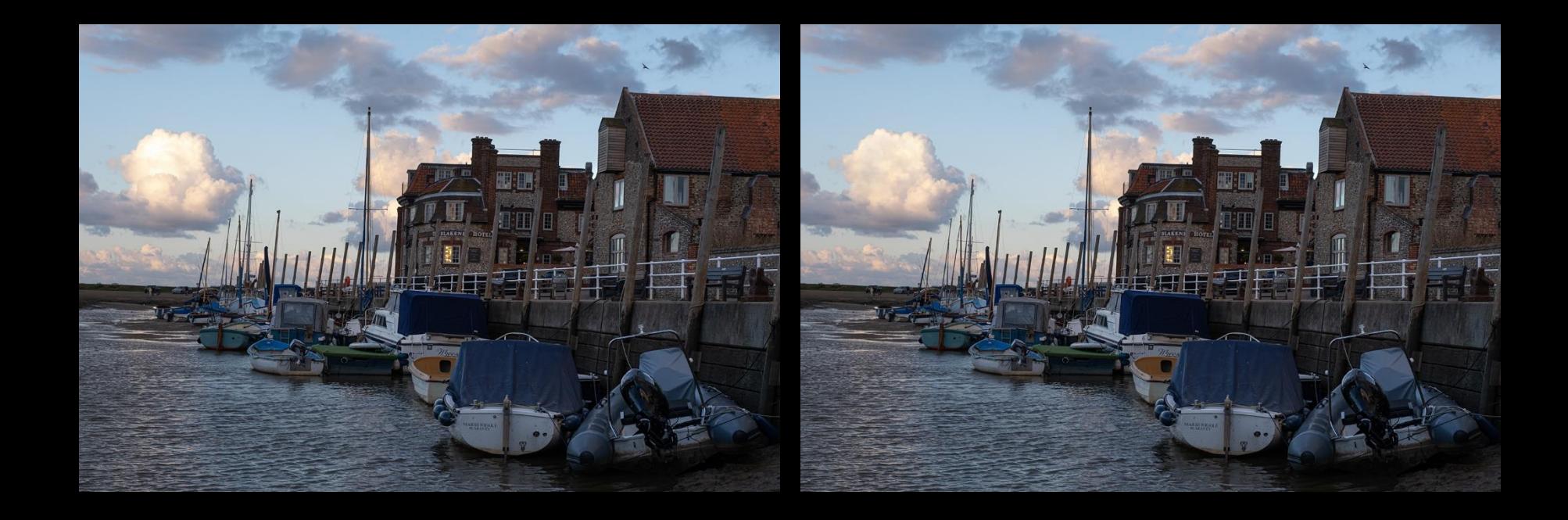

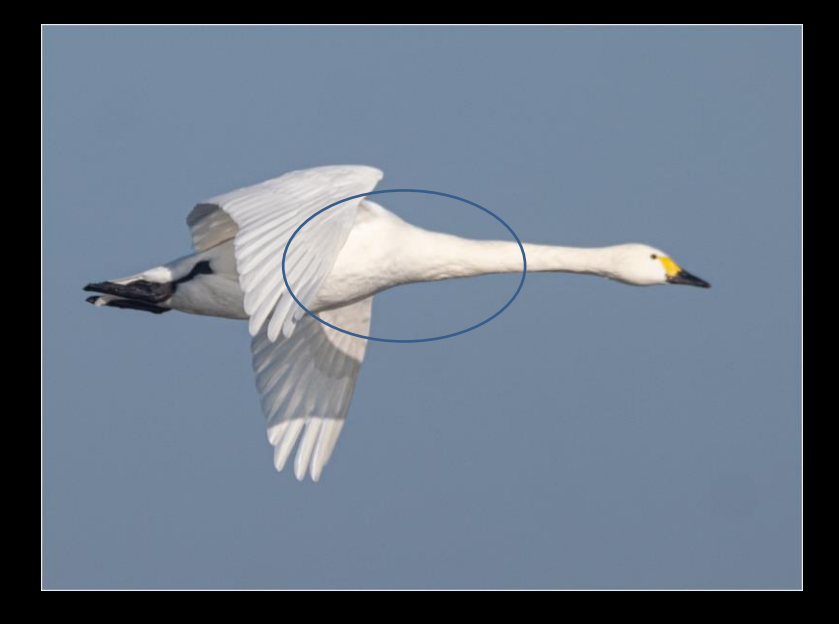

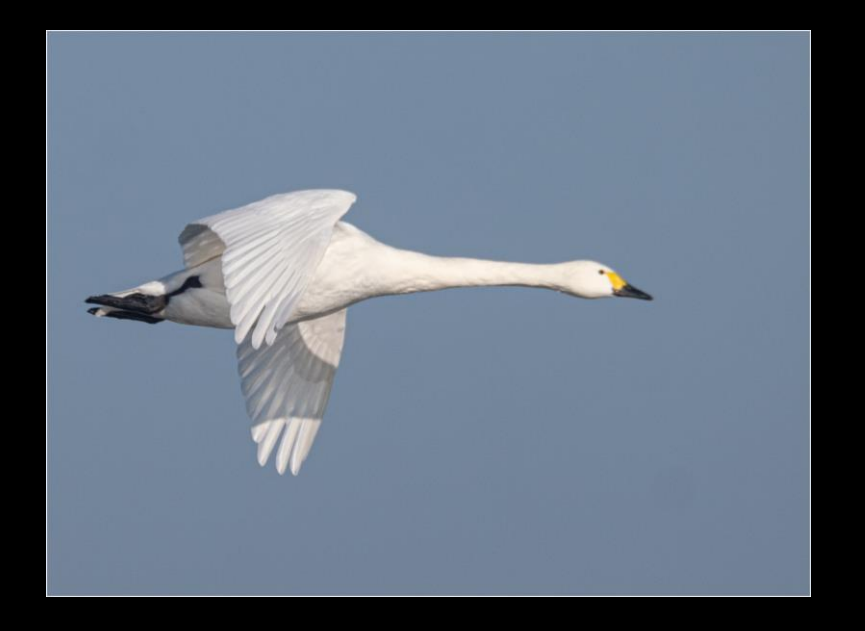

# Adding Textures

My first example is using some aquilegia flowers to which I added texture from another photograph. Those not familiar with Photoshop will learn what is possible in this editing software.

I think you will be surprised at what can be done with a little know-how. This is how my photo started

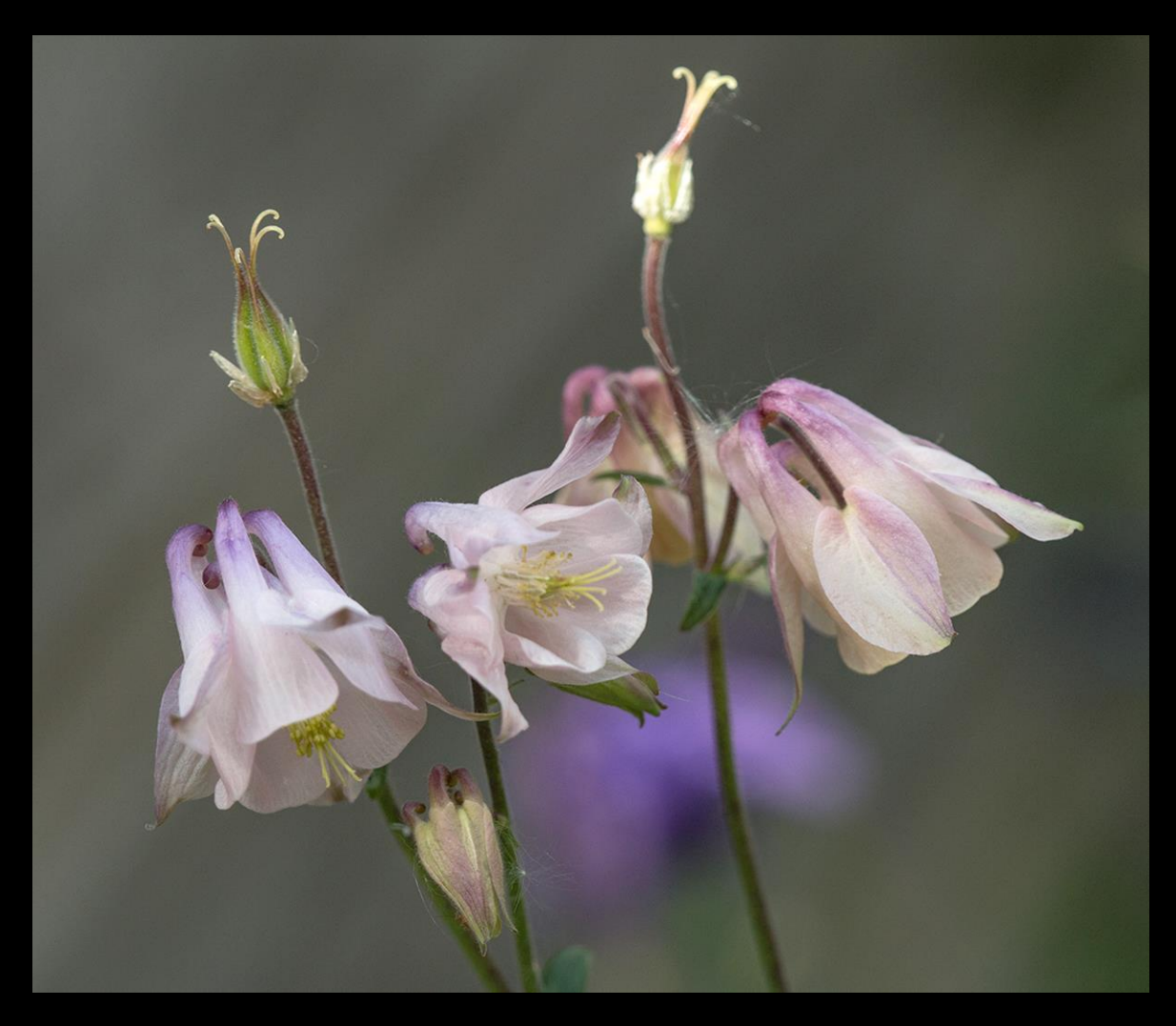

# Examples of textures

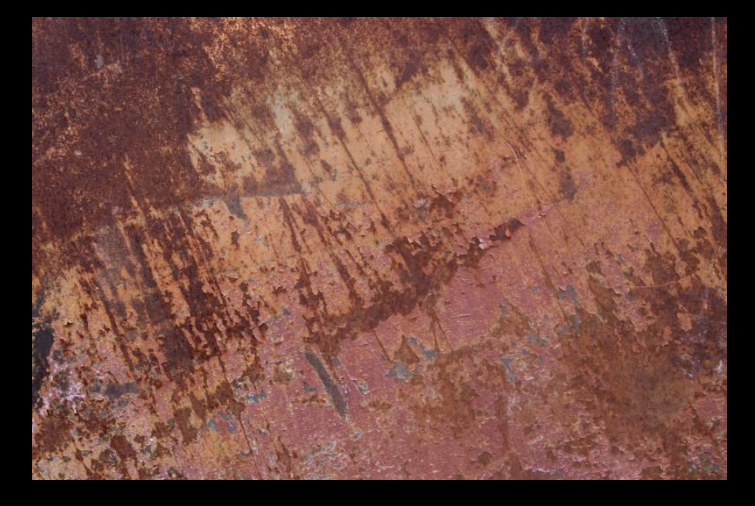

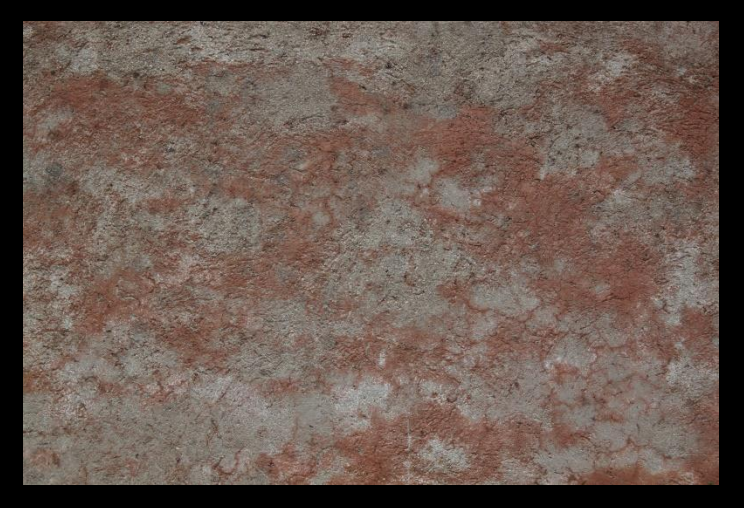

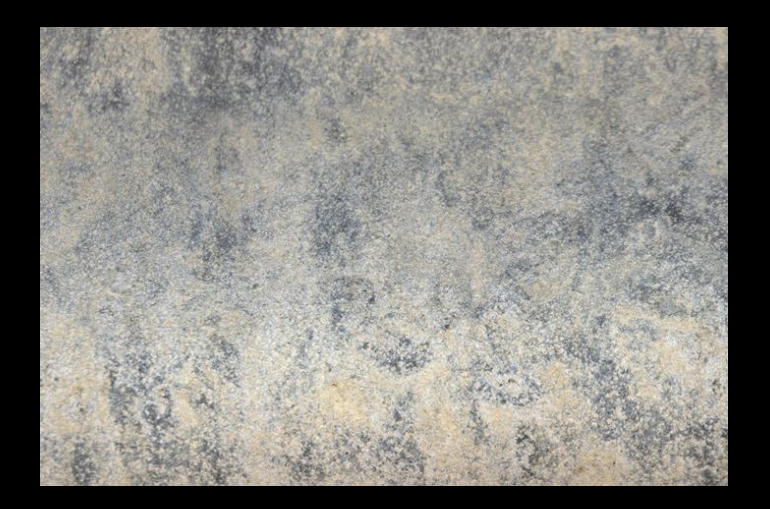

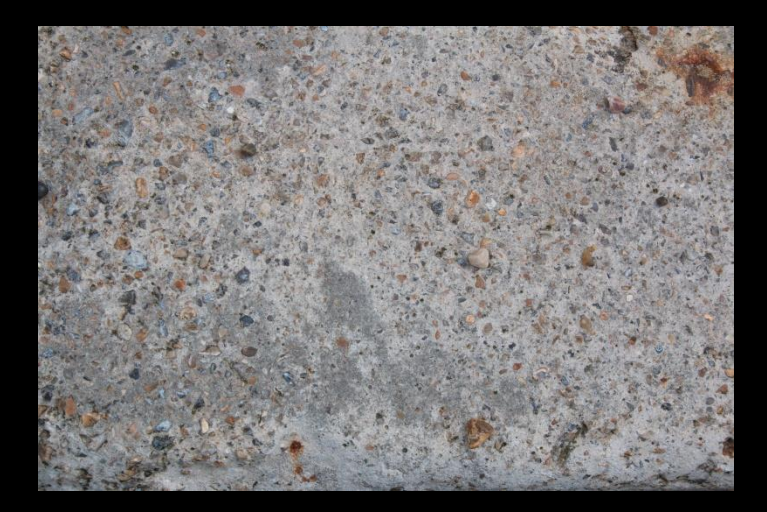

- 1. Open the start image in Photoshop
- 2. Open the texture image, in this case the old wall, and select it.
- 3. Use edit Copy (control+C) and then on the flower image, use Edit Paste (control +V). The texture will be pasted onto a new layer.

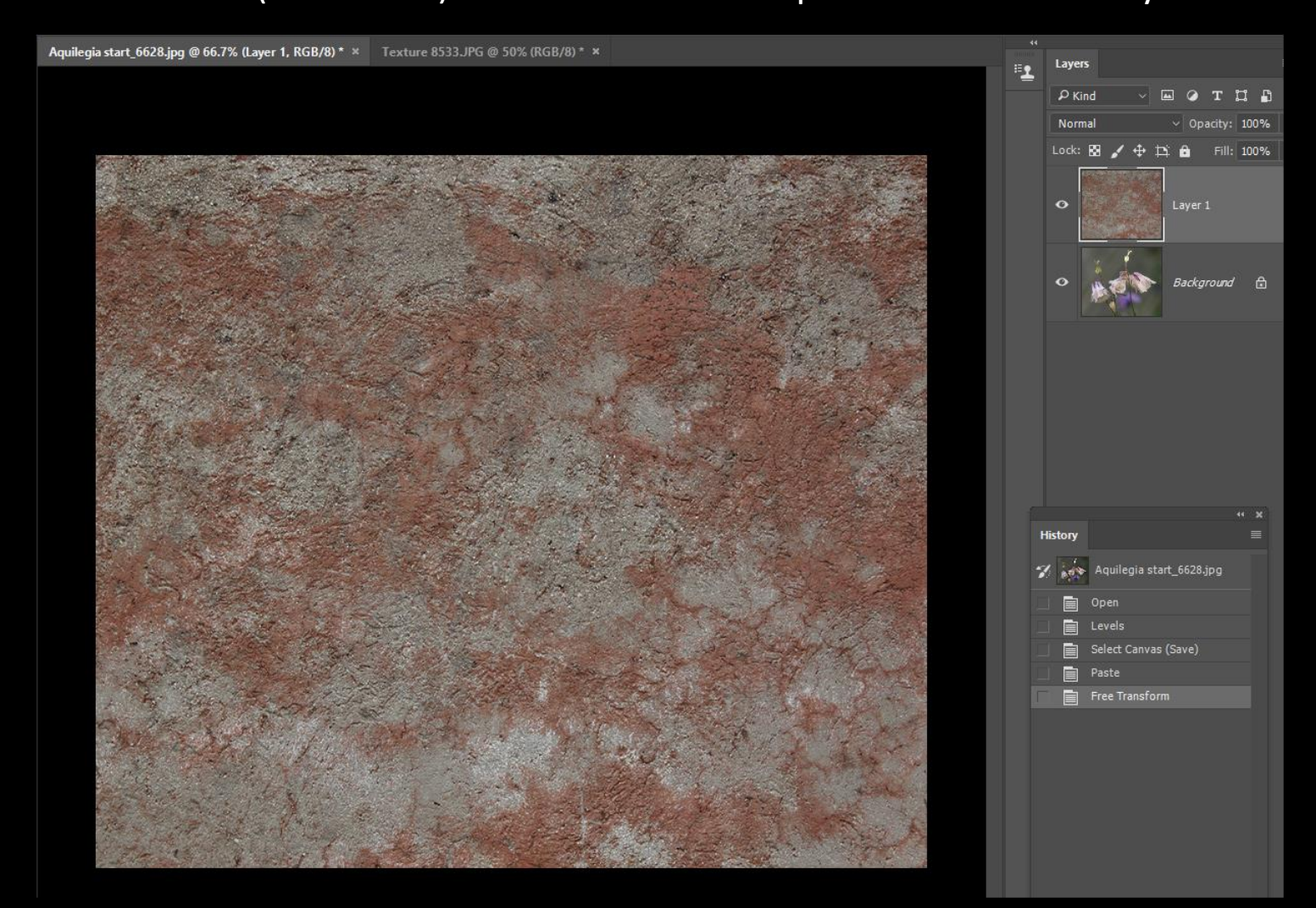

#### Change the blending mode

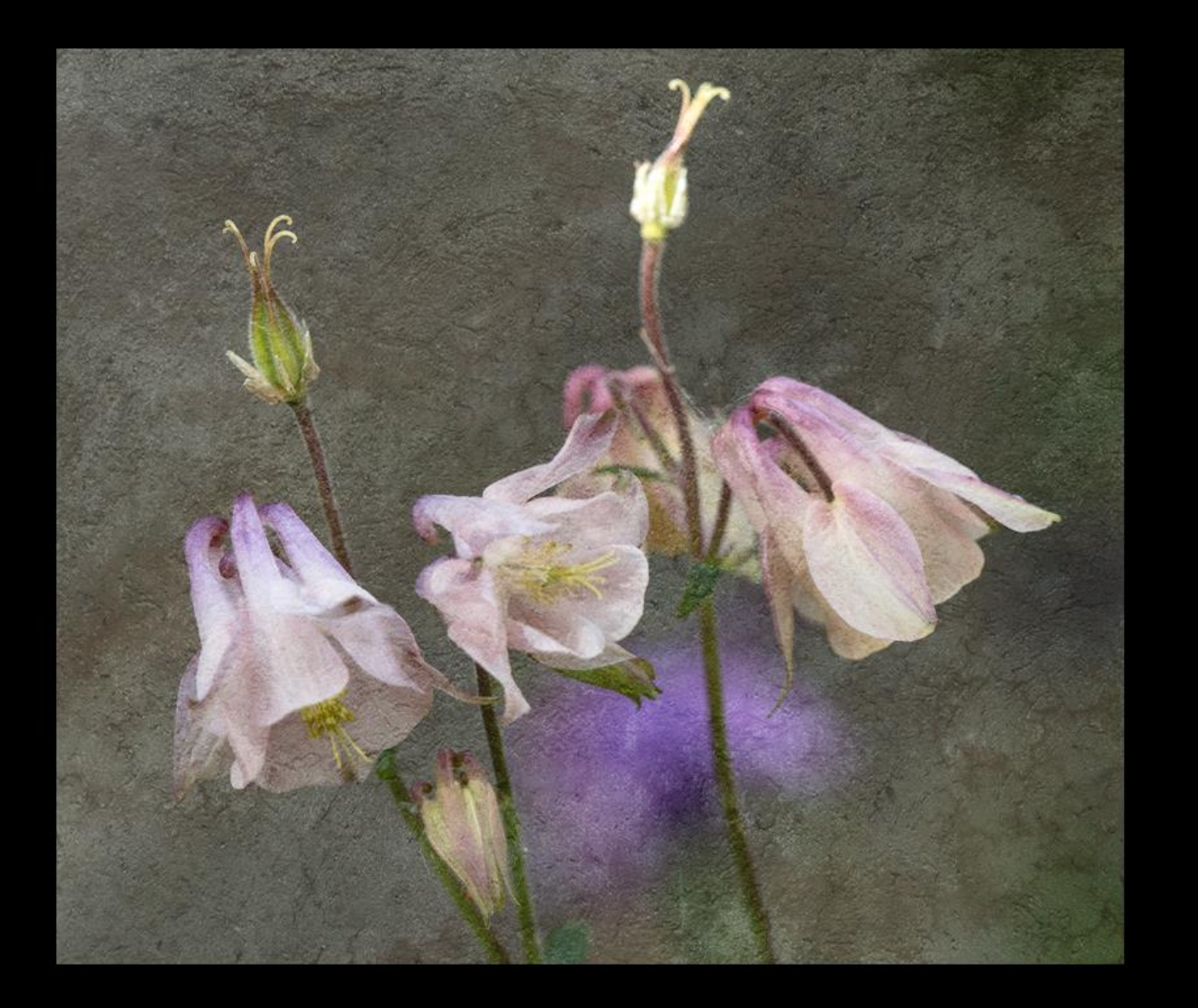

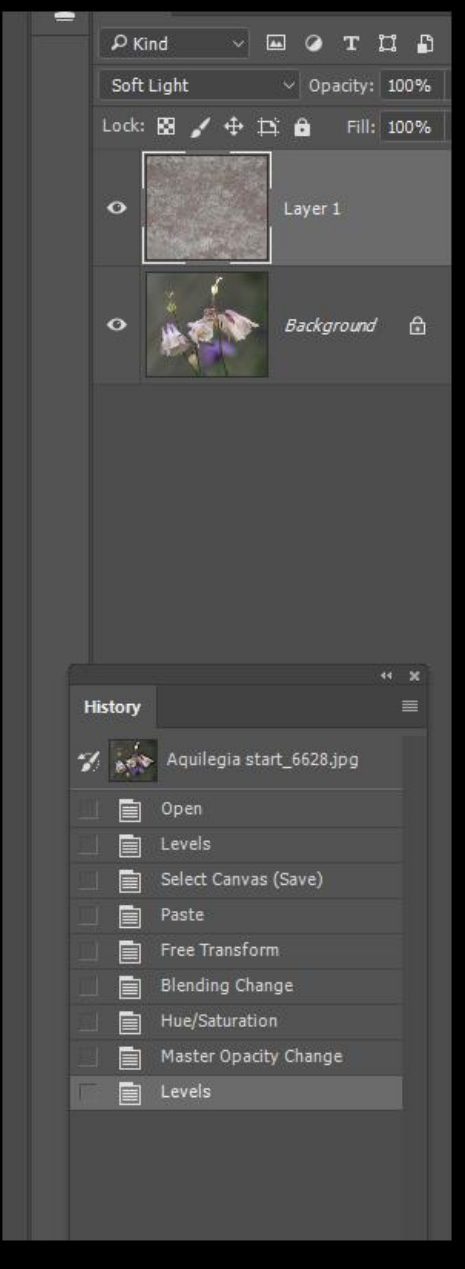

#### Colours improved and border added to square format

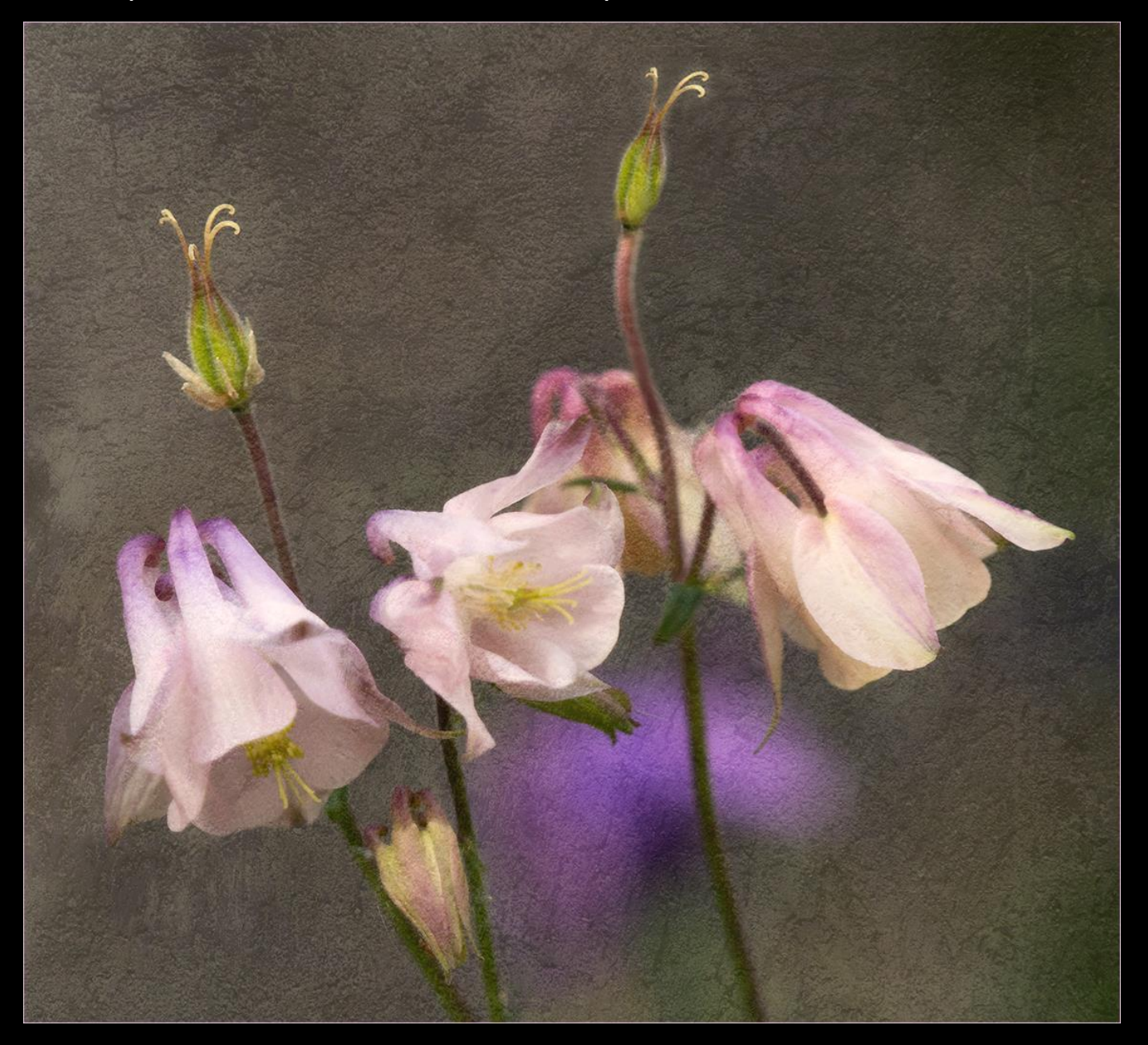

Side by side comparison

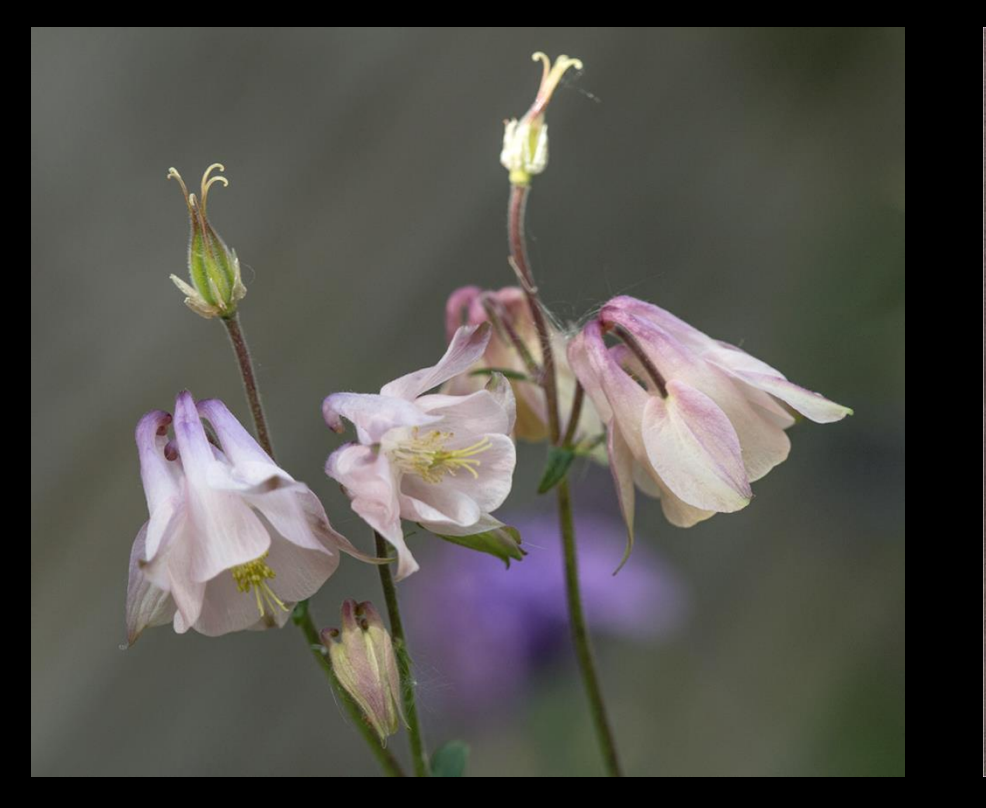

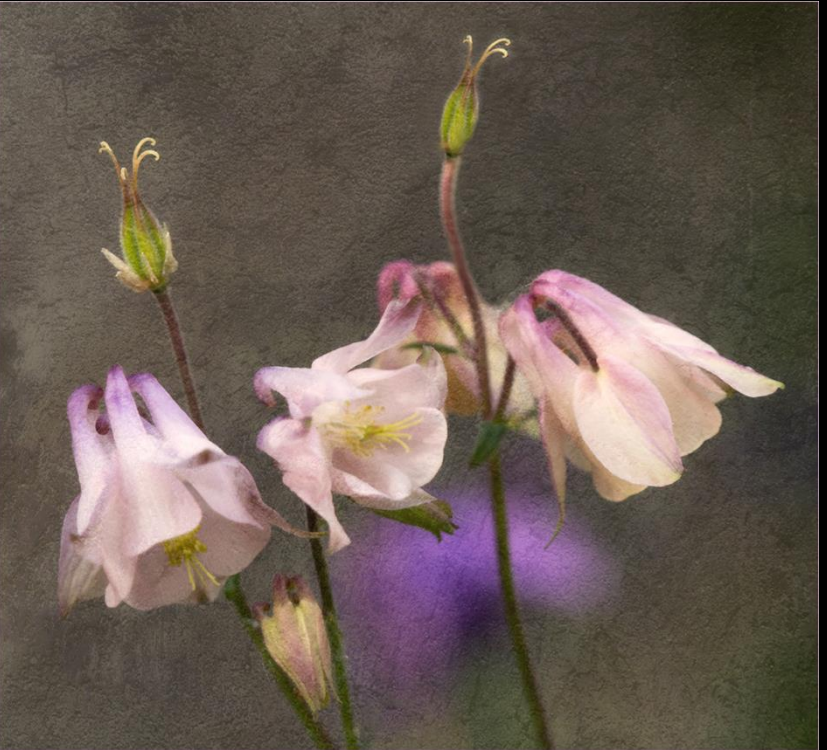

### Similar technique used on aliums taken at Kew

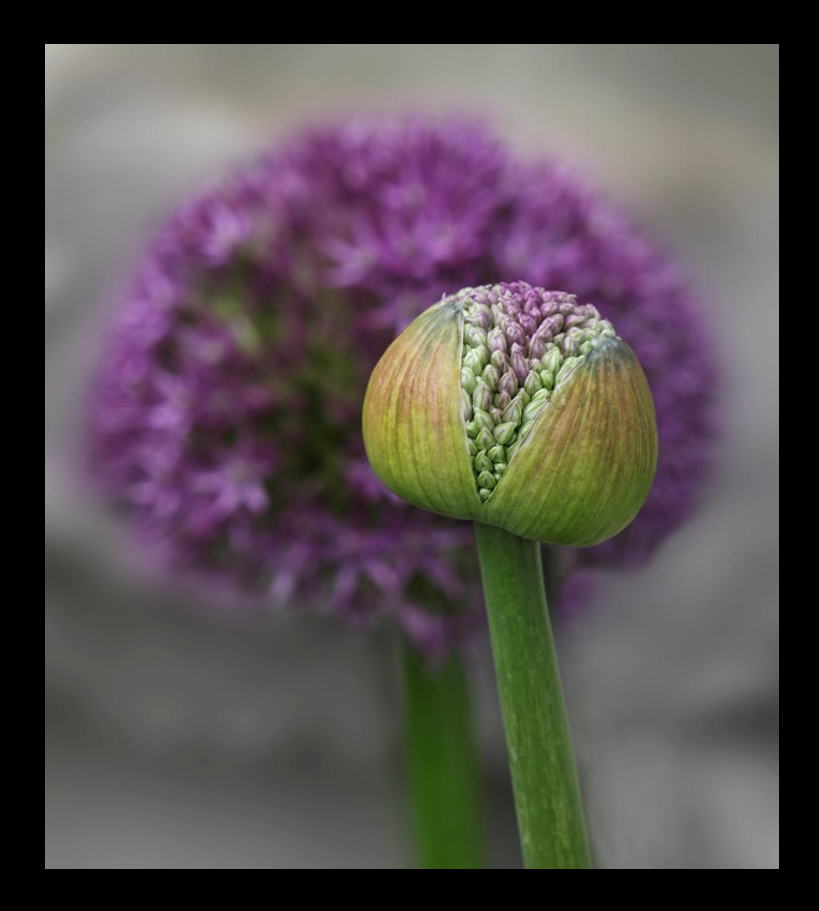

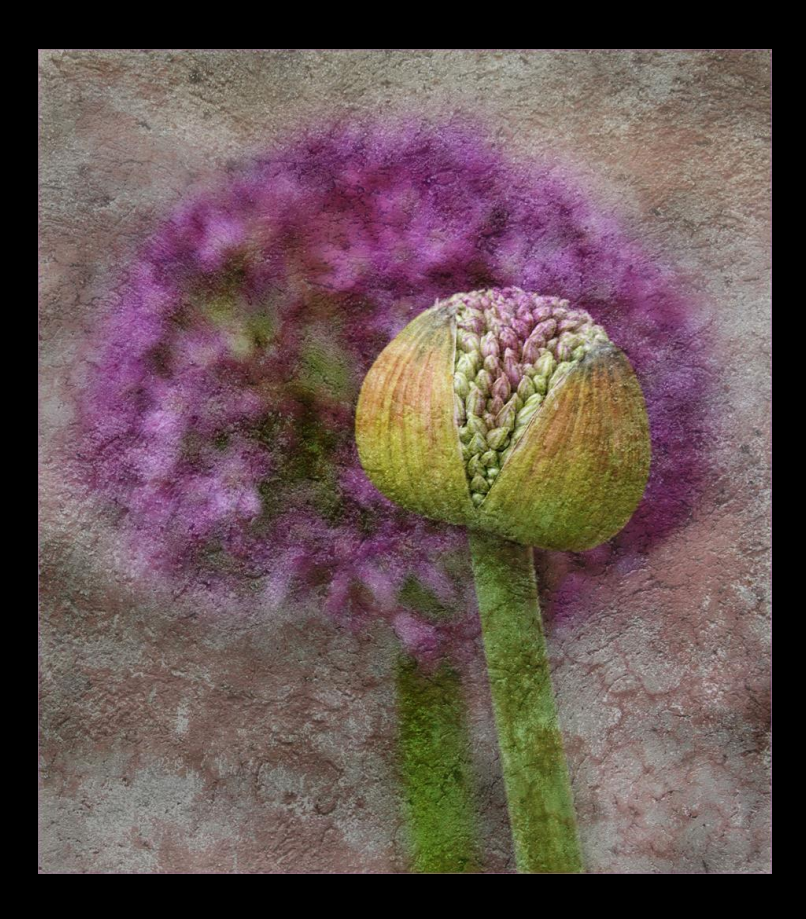

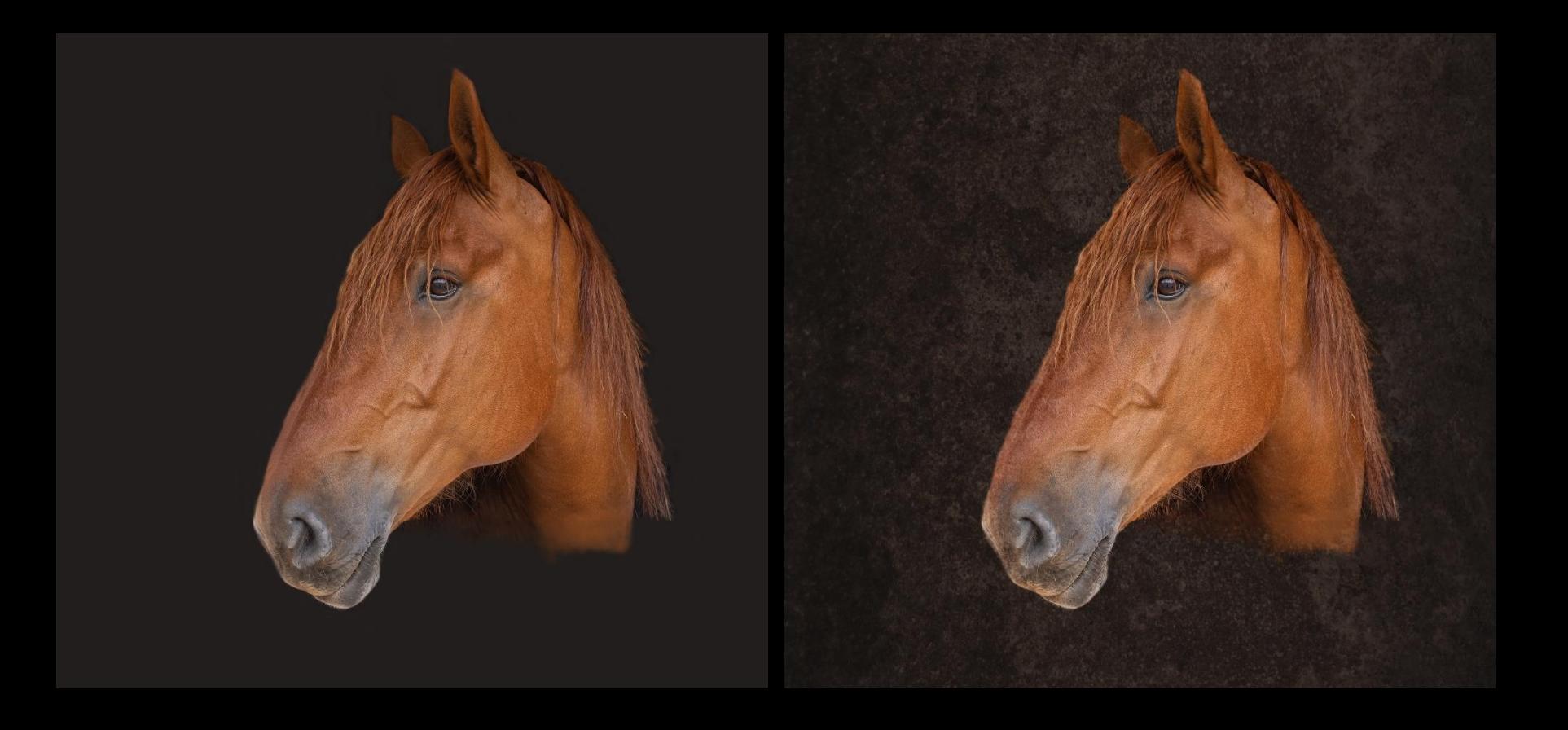

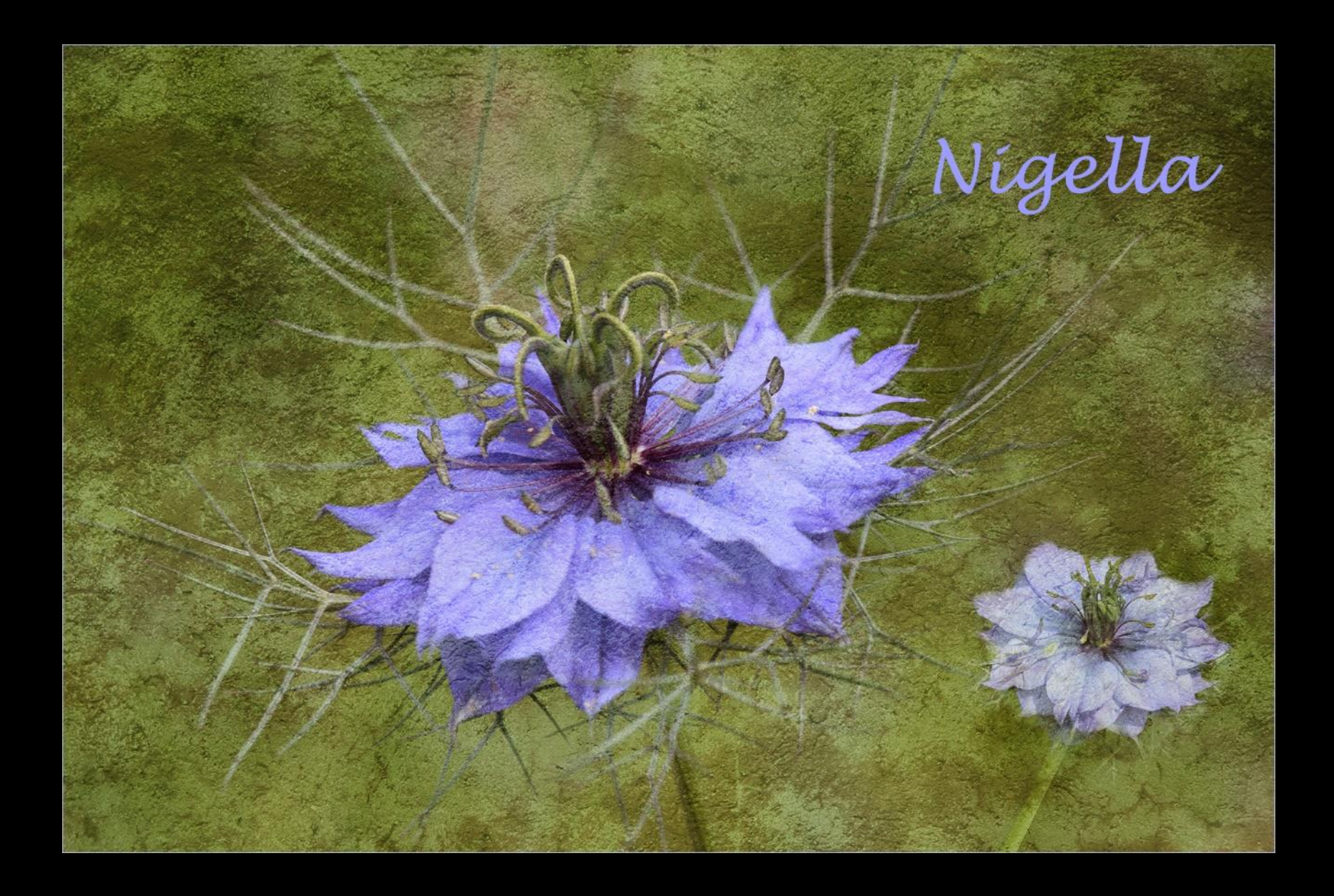

Adding textures is not something that will work on all images but if you have an area of out of focus background that is uninteresting, consider adding a texture to it.

Build up a portfolio of interesting textures and keep them in a folder on your computer so that you can find them easily.

Experiment and have fun!

As well as adding textures on layers, it is helpful to make colour adjustments on a separate layer and this enables you to "target" a certain colour. To do this go to the Layer Menu and choose New Adjustment Layer, then Hue/Saturation.

The new layer will sit on top of your background and come automatically with its own layer mask.

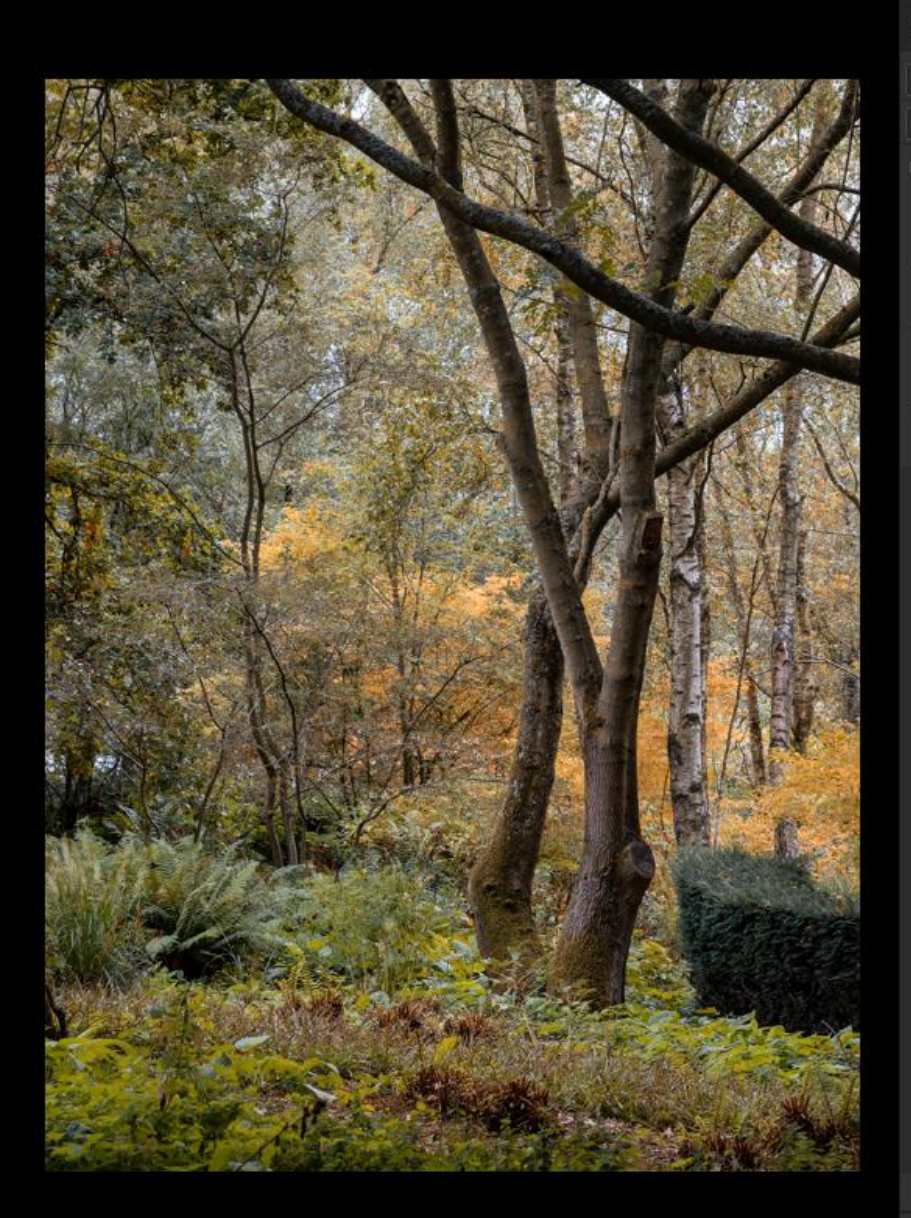

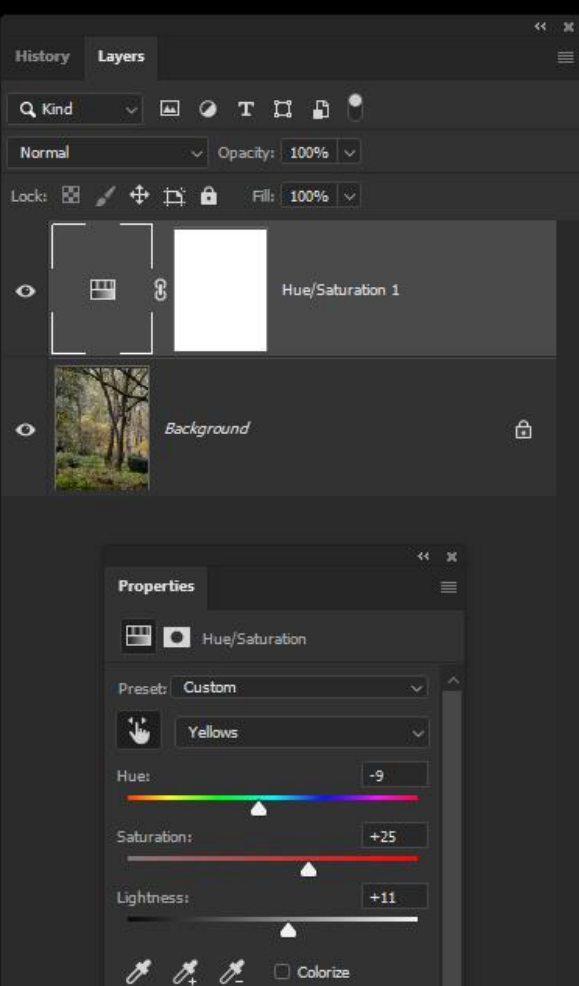

<u> Maria Salah Kabupatén Ing Kabupatén Ing Kabupatén Jawa Barat, </u>

**TO O O O** 

 $15^{\circ}/45^{\circ}$ 

 $\circledcirc\;\;{\hbox{$\not$}}\; \mathrel{{\mathsf{I}}}\; \mathrel{{\mathsf{I}}}\; \mathrel{{\mathsf{Q}}}\; \mathrel{{\mathsf{I}}}\; \mathrel{{\mathsf{I}}}\; \mathrel{{\mathsf{I}}}\; \mathrel{{\mathsf{I}}}\; \mathrel{{\mathsf{I}}}\;$ 

#### Before and After

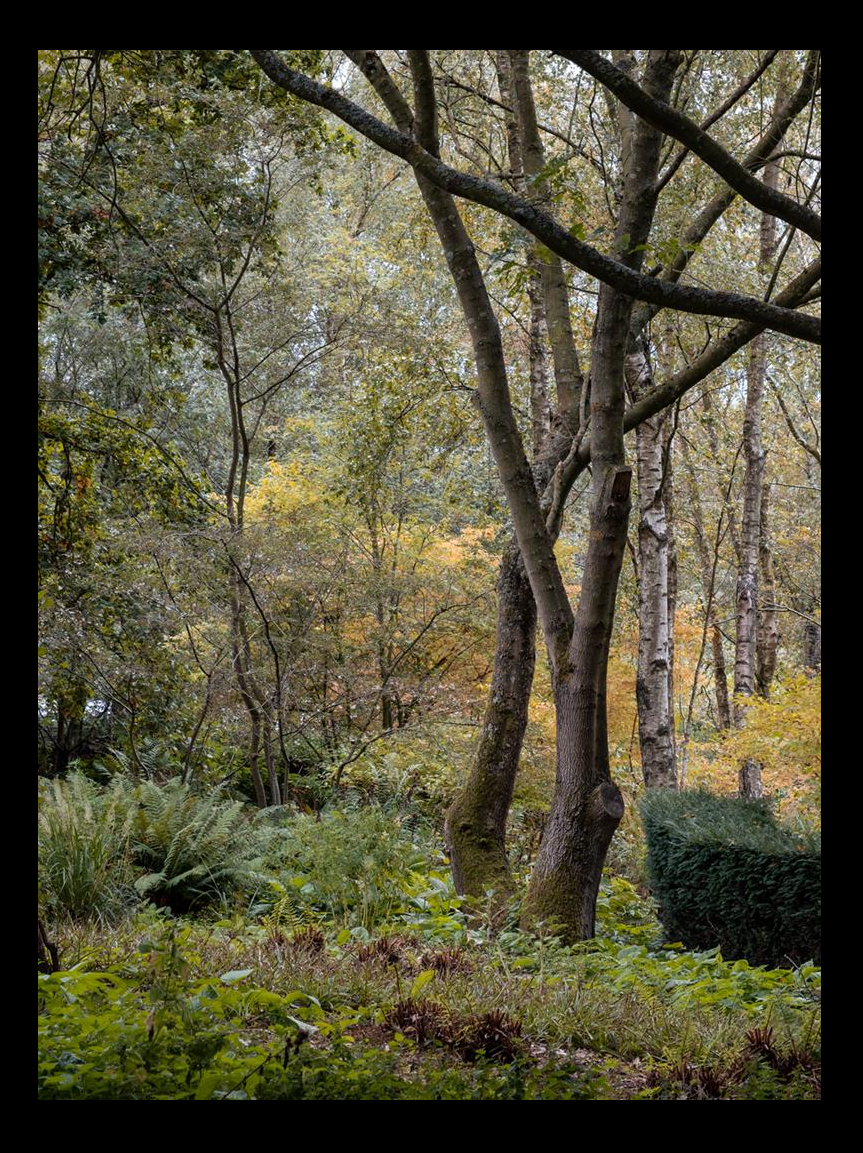

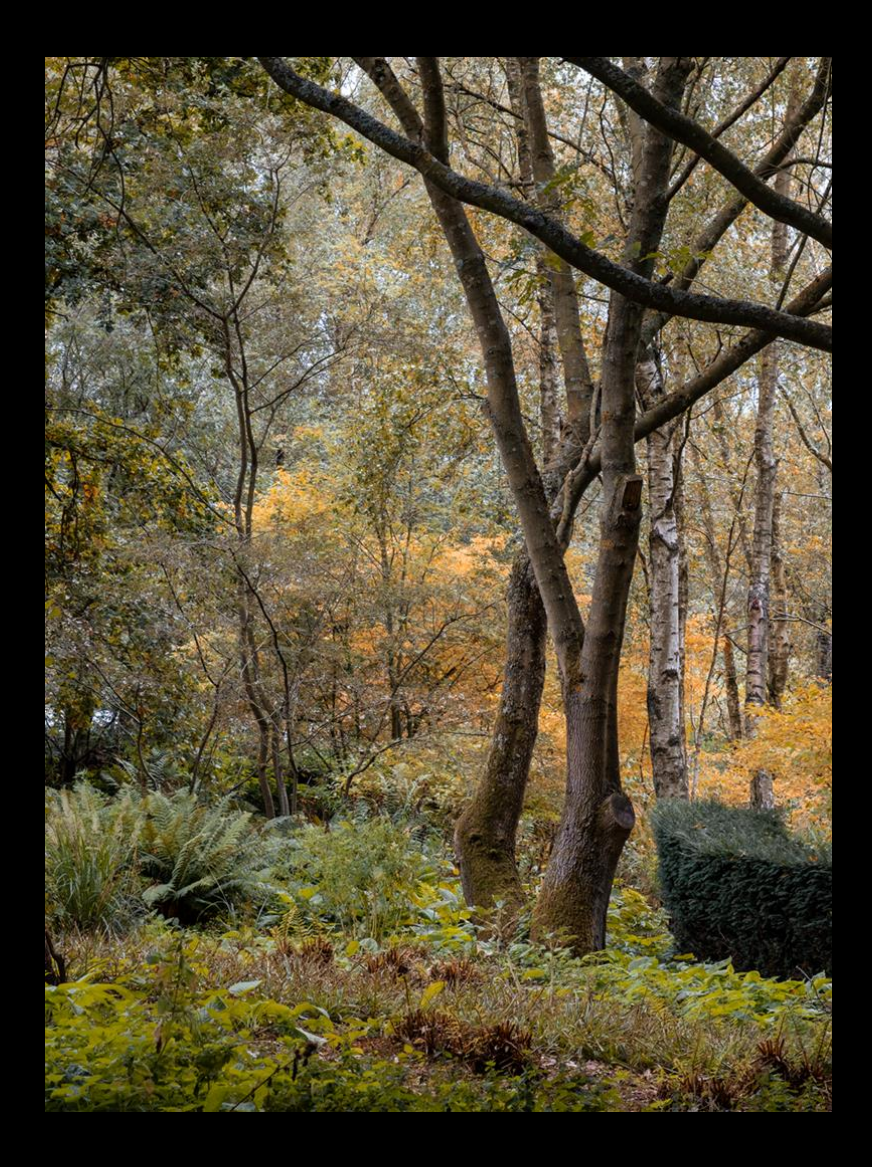

## Summary:

Whether adding textures or making any adjustments to colour, tone etc it gives extra flexibility to do it on a separate layer.

Once you have mastered layers it will open up a whole new world of possibilities.

Hope you have found something useful in today's session!